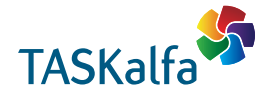

**TASKalfa 7052ci TASKalfa 8052ci**

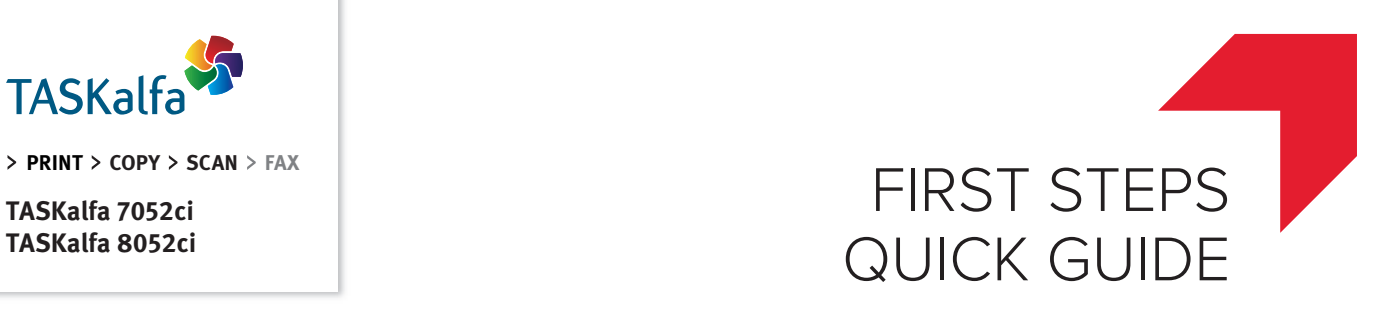

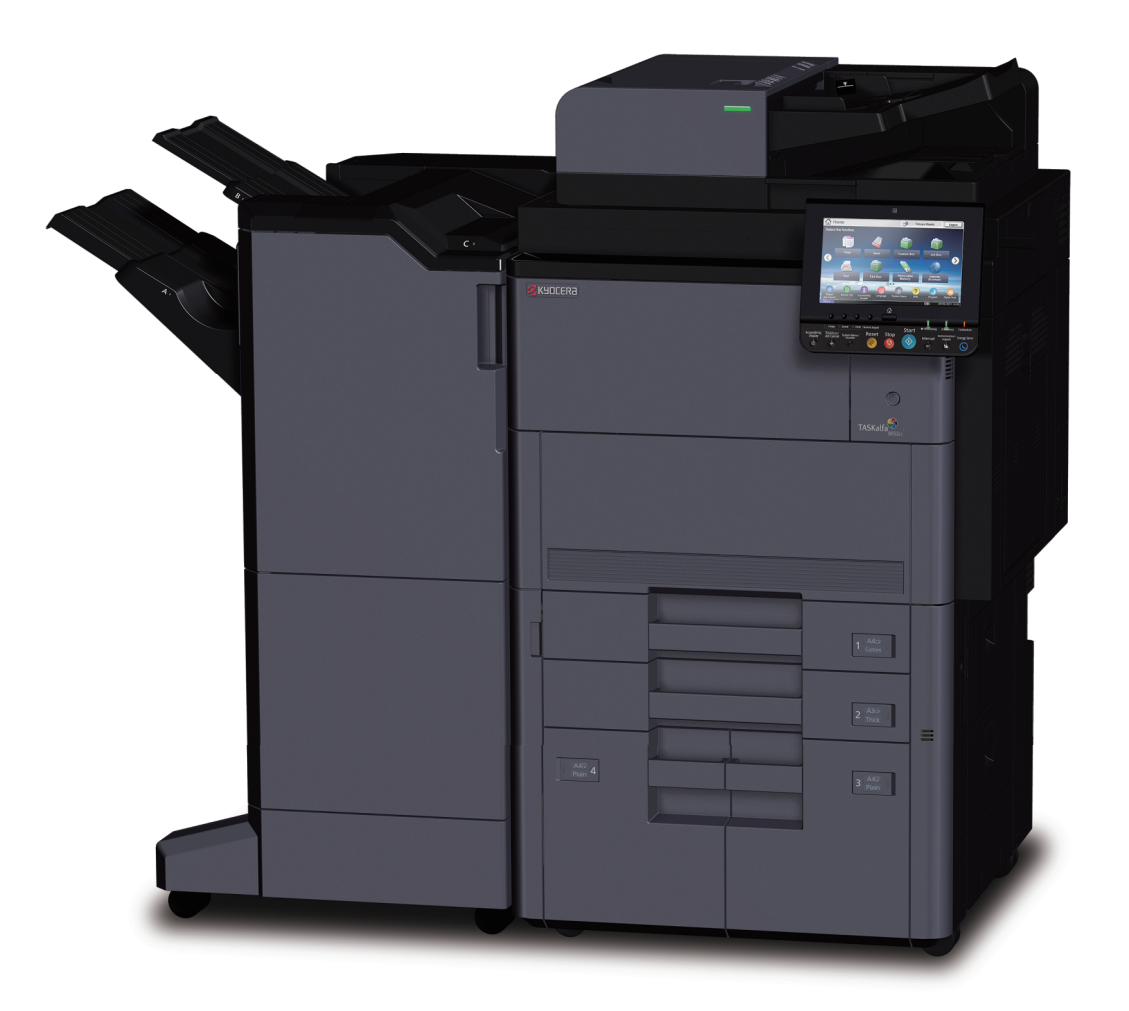

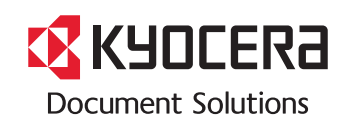

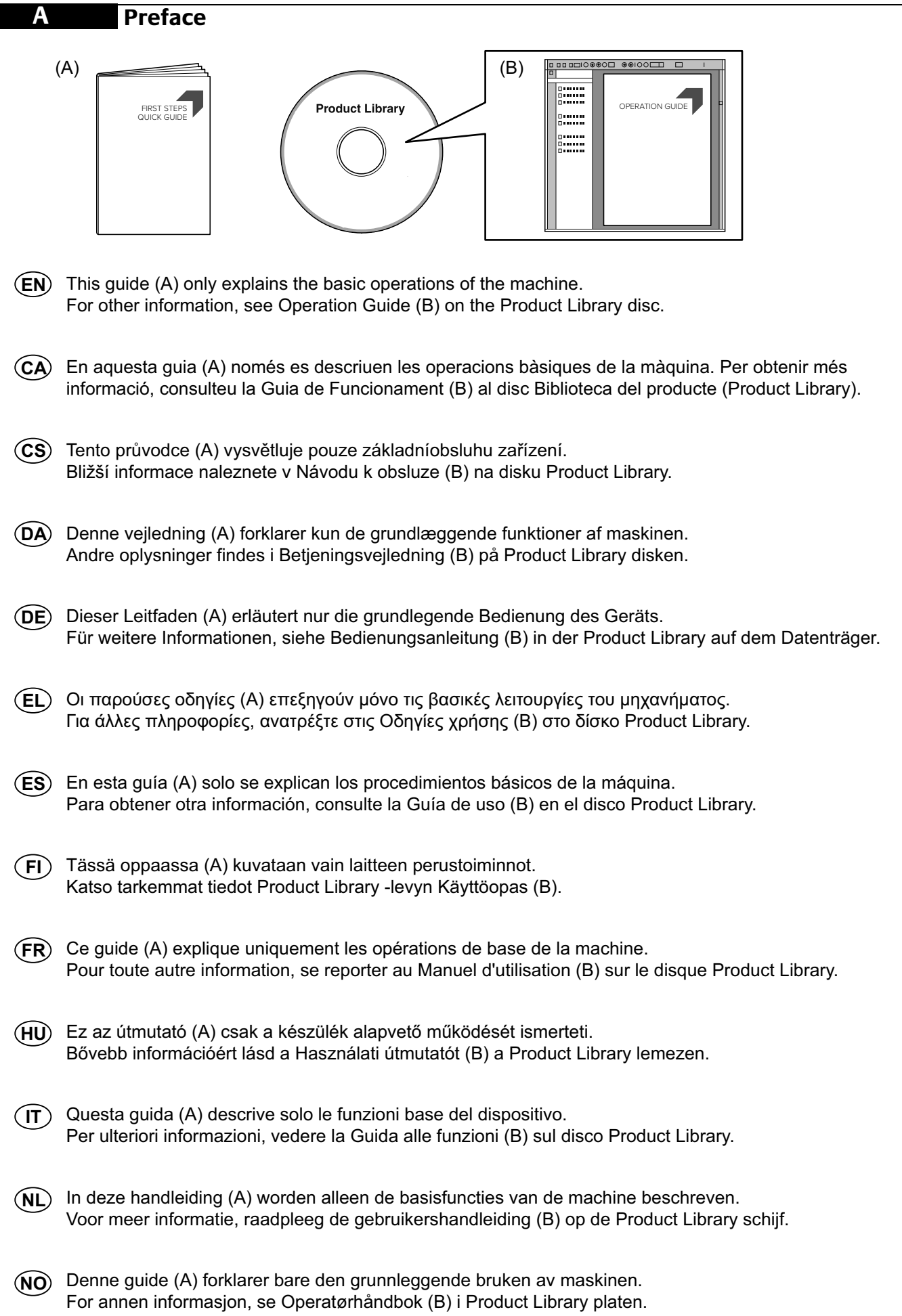

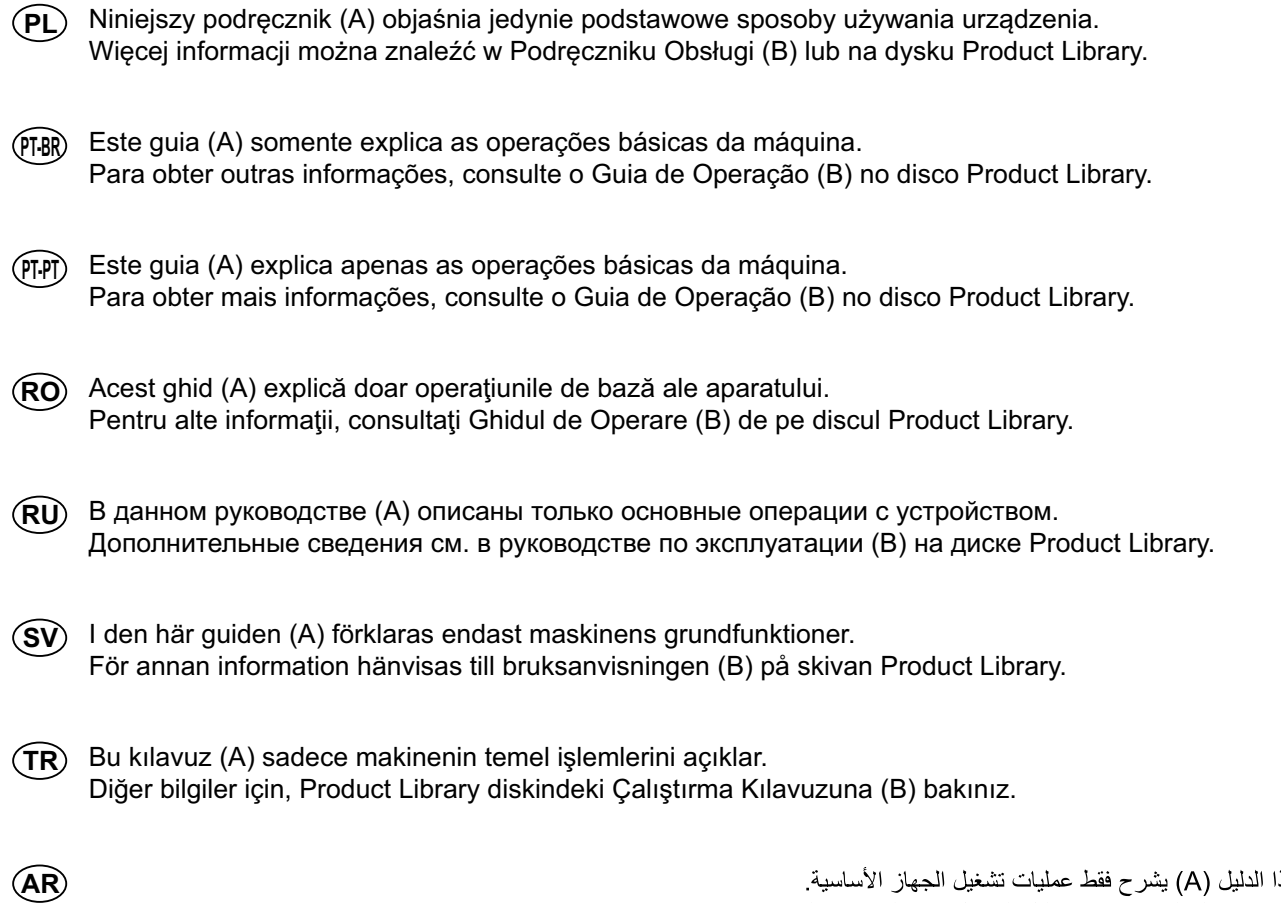

هذا الدليل (A) بشرح فقط عمليات نشغيل الجهاز الأساسية.<br>لمزيد من المعلومات، راجع دليل التشغيل (B) الموجود على قرص Product Library.

### **Install Drivers and Utilities**

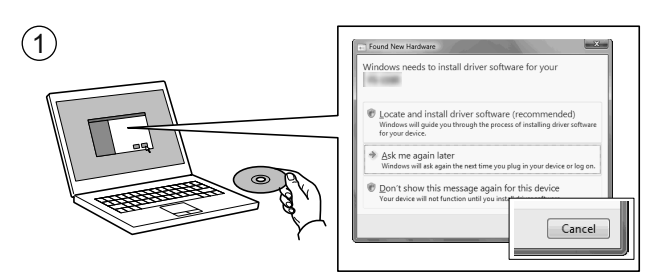

**B**

- **EN**) If Found new Hardware window appears, click Cancel.
- Si es mostra la finestra "Found new Hardware" (S'ha detectat maquinari nou), feu clic a Cancel·la. **CA**
- Pokud se zobrazí dialogové okno Nalezen nový hardware, klepněte na tlačítko Storno. **CS**
- Vælg Annuller, hvis dialogboksen Der er fundet ny hardware. **DA**
- Bitte legen Sie die beiligende CD ein und folgen Sie den Anweisungen am Bildschirm, falls auf dem Bildschirm die Anzeige 'Neue Hardware gefunden' von Windows erscheint, drücken Sie Abbrechen. **DE**
- Αν εμφανιστεί το παράθυρο Εύρεση νέου υλικού, κάντε κλικ στο κουμπί Άκυρο. **EL**
- Si aparece la ventana Nuevo hardware encontrado, haga clic en Cancelar. **ES**
- Jos näkyviin tulee Uusi laite löydetty -ikkuna, napsauta Peruuta. **FI**
- Si la fenêtre Nouveau matériel détecté s'affi che, cliquez sur Annuler. **FR**
- $H$ **U**) Ha az Új hardver telepítése ablak megjelenik, kattintson a Mégse gombra.
- Se compare la finestra Trovato nuovo hardware, fare clic su Annulla.  $(\mathsf{I}\mathsf{T})$
- Als het dialoogvenster nieuwe hardware gevonden verschijnt, selecteert u Annuleren. **NL**
- Hvis vinduet Ny maskinvare funnet vises, klikk på Avbryt. **NO**
- Jeśli wyświetlone zostanie okno Znaleziono nowy sprzęt, należy kliknąć przycisk Anuluj. **PL**
- Se a janela Um novo Hardware foi encontrado aparecer, clique em Cancelar. **PT-BR**
- Se a janela Encontrar Novo Hardware aparecer, clique em Cancelar. **PT-PT**
- Dacă apare fereastra Found New Hardware, faceţi clic pe Cancel. **RO**
- Если появляется окно Найдено новое аппаратное обеспечение, щелкните Отменить. **RU**
- Om Dialogfönstret visar 'Hittade ny hårdvara' klicka då på Avbryt. **SV**
- Yeni Donanım Bulundu penceresi görüntülenirse, İptal'i tıklatın. **TR**
- **AR**

إذا ظهرت نافذة تم العثور على جهاز جديد ، انقر على إلغاء

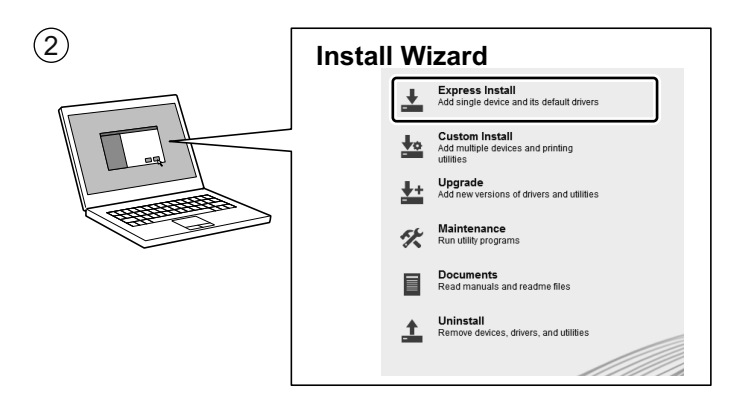

- Follow the instructions in the installation wizard. **EN**
- Seguiu les instruccions de l'auxiliar d'instal·lació. **CA**
- **(CS)** Riďte se pokyny v průvodci instalací.
- Følg instruktionerne i installationsguiden. **DA**
- Folgen Sie den Anweisungen des Schnelleinstellung Assistenten. **DE**
- **EL**) Ακολουθήστε τις οδηγίες στον οδηγό εγκατάστασης.
- **ES**) Siga las instrucciones del asistente de instalación.
- **FI**) Noudata asennusohjelman ohjeita.
- Suivre les instructions de l'assistant d'installation. **FR**
- Kövesse a telepítő varázsló utasításait. **HU**
- Attenersi alle istruzioni della procedura guidata di installazione. **IT**
- **NL**) Volg de instructies in de installatiewizard.
- Følg instruksjonene i installasjonsveiledningen. **NO**
- **PL**) Postępuj zgodnie z instrukcjami wyświetlanymi w oknie kreatora instalacji.
- Siga as instruções no assistente de instalação. **PT-BR**
- PTPT) Siga as instruções no assistente de instalação.
- Urmaţi instrucţiunile expertului de instalare. **RO**
- Следуйте инструкциям в окне мастера установки. **RU**
- Följ anvisningarna i installationsguiden. **SV**
- Kurulum sihirbazındaki talimatları izleyiniz. **TR**

**AR**

اتبع تعليمات معالج التثبيت

**C**

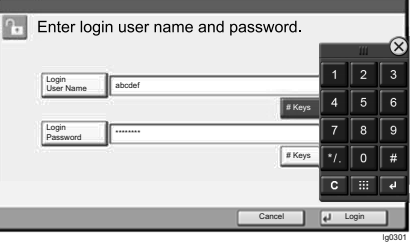

- TASKalfa 7052ci 7000 TASKalfa 8052ci - 8000 Login Password: TASKalfa 7052ci - 7000 TASKalfa 8052ci - 8000
- Login User Name: **EN CA CS** (CA) Nom inici sessió: TASKalfa 7052ci - 7000 TASKalfa 8052ci - 8000 Contrasenya: TASKalfa 7052ci - 7000 TASKalfa 8052ci - 8000
- Přihl.uživ.jméno: TASKalfa 7052ci - 7000 TASKalfa 8052ci - 8000 Přihl. Heslo: TASKalfa 7052ci - 7000 TASKalfa 8052ci - 8000

TASKalfa 7052ci - 7000 TASKalfa 8052ci - 8000 Login adg.kode: TASKalfa 7052ci - 7000 TASKalfa 8052ci - 8000

- **DA** Login brugernavn: (DE) Login-Name: (EL Login-Name: TASKalfa 7052ci - 7000 TASKalfa 8052ci - 8000 Login-Passwort: TASKalfa 7052ci - 7000 TASKalfa 8052ci - 8000
	- Σύνδ./Όν. Χρήστη: TASKalfa 7052ci - 7000 TASKalfa 8052ci - 8000 Κωδ.Πρόσβ.Σύνδ.: TASKalfa 7052ci - 7000 TASKalfa 8052ci - 8000

- TASKalfa 7052ci 7000 TASKalfa 8052ci - 8000 Contr. in. ses.: TASKalfa 7052ci - 7000 TASKalfa 8052ci - 8000
- **ES**) Nom. us. in. ses:  $F(X|X)$  Kirj. Käytt.nimi:  $F(X|X)$  **FR** Kirj. Käytt.nimi: TASKalfa 7052ci - 7000 TASKalfa 8052ci - 8000 Kirj. salasana: TASKalfa 7052ci - 7000 TASKalfa 8052ci - 8000 **FI**

Login nom utilis: TASKalfa 7052ci - 7000 TASKalfa 8052ci - 8000 Login mot passe: TASKalfa 7052ci - 7000 TASKalfa 8052ci - 8000

- $(HU)$  Bej. Felh. név: TASKalfa 7052ci - 7000 TASKalfa 8052ci - 8000 Bej. jelszó: TASKalfa 7052ci - 7000 TASKalfa 8052ci - 8000 Nome uten. login: **HU IT NL**
- TASKalfa 7052ci 7000 TASKalfa 8052ci - 8000 Password login: TASKalfa 7052ci - 7000 TASKalfa 8052ci - 8000
- Aanmeld.gebr.nm: TASKalfa 7052ci - 7000 TASKalfa 8052ci - 8000 Aanmeld.wachtw.: TASKalfa 7052ci - 7000 TASKalfa 8052ci - 8000

- Pålogg.brukernvn: **NO PL**TASKalfa 7052ci - 7000 TASKalfa 8052ci - 8000 Passord: TASKalfa 7052ci - 7000 TASKalfa 8052ci - 8000
- (PL) Nazwa logowania: TASKalfa 7052ci - 7000 TASKalfa 8052ci - 8000 Hasło logowania: TASKalfa 7052ci - 7000 TASKalfa 8052ci - 8000

Usuário login: TASKalfa 7052ci - 7000 TASKalfa 8052ci - 8000 Senha de login: TASKalfa 7052ci - 7000 TASKalfa 8052ci - 8000 **PT-BR**

N.Util.Iníc.Ses.: **PT-PT RO** TASKalfa 7052ci - 7000 TASKalfa 8052ci - 8000 P.pass.Iníc.Ses.: TASKalfa 7052ci - 7000 TASKalfa 8052ci - 8000

**RO** Nume utilizator: TASKalfa 7052ci - 7000 TASKalfa 8052ci - 8000 Parolă Conectare: TASKalfa 7052ci - 7000 TASKalfa 8052ci - 8000

Имя польз. д/вх.: TASKalfa 7052ci - 7000 TASKalfa 8052ci - 8000 Пароль при входе: TASKalfa 7052ci - 7000 TASKalfa 8052ci - 8000 **RU**

Användarnamn: **SV TR** TASKalfa 7052ci - 7000 TASKalfa 8052ci - 8000 Inloggn.lösenord: TASKalfa 7052ci - 7000 TASKalfa 8052ci - 8000

 $(TR)$  O. Açma Kul. Adı: TASKalfa 7052ci - 7000 TASKalfa 8052ci - 8000 O. Açma Parolası: TASKalfa 7052ci - 7000 TASKalfa 8052ci - 8000

7000 - TASKalfa 7052ci 8000 - TASKalfa 8052ci 7000 - TASKalfa 7052ci 8000 - TASKalfa 8052ci اسم الدخول : كلمة مرور الدخول :

**AR**

**Cancel Printing**

**D**

4

 $\boxed{t}$ 

 $\overline{a}$ 

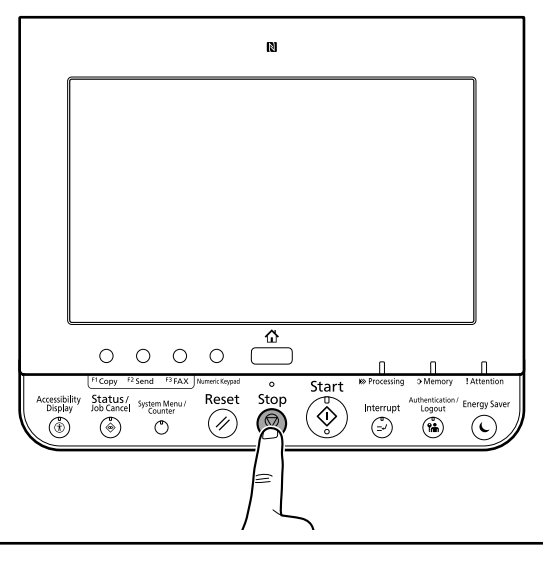

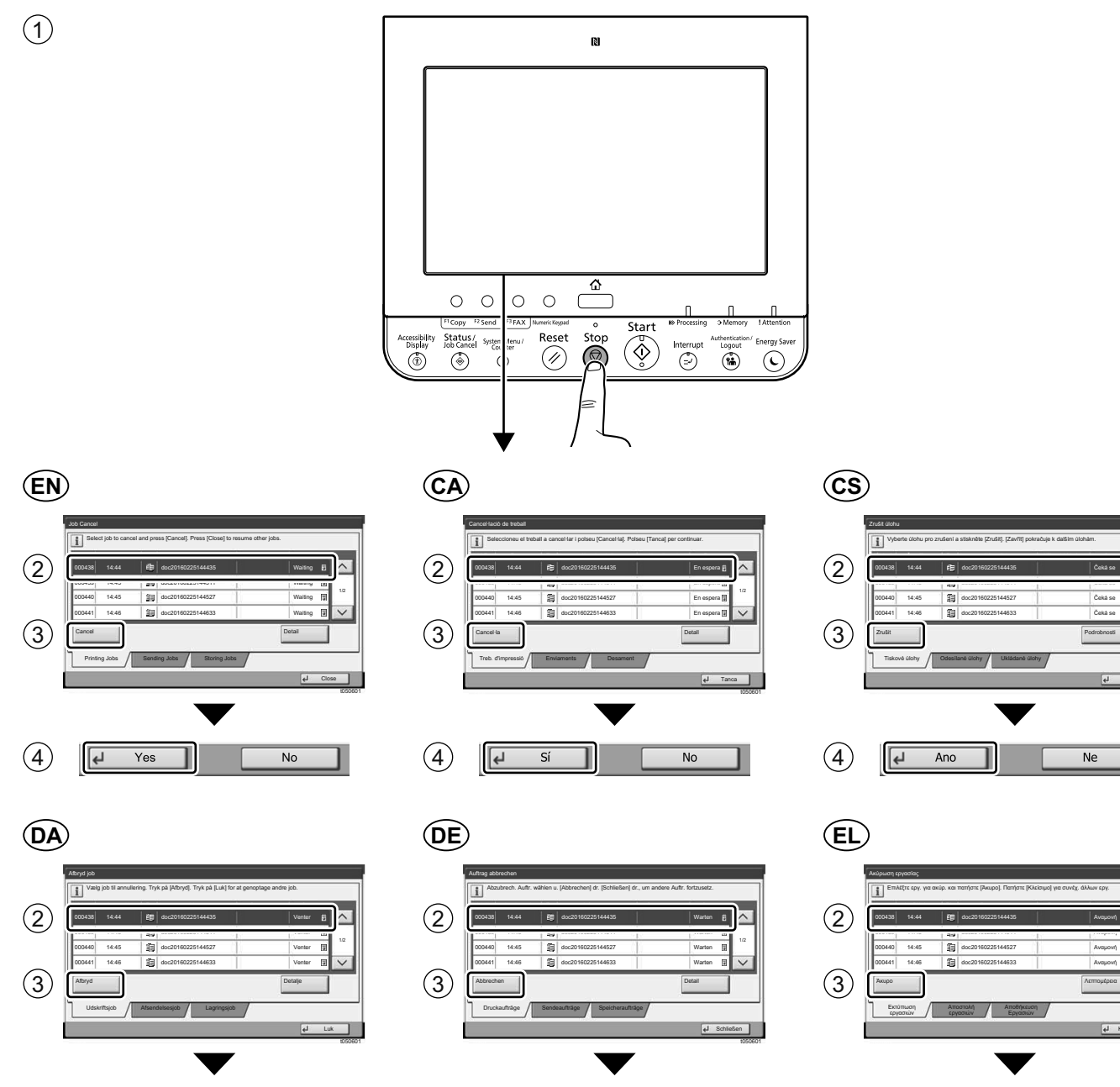

 $\overline{Ja}$ 

 $Nein$ 

 $\bigcirc$ 

 $\boxed{t}$ 

 $\overline{N}$ ar

4

 $Nej$ 

 $\overline{\mathbf{F}}$ 

1/2

1/2

 $\widehat{\phantom{a}}$ 

ýeká se

Zavři

t050601

Avapovi

 $\overline{O_{X}}$ 

Kλείσιμο

t050601

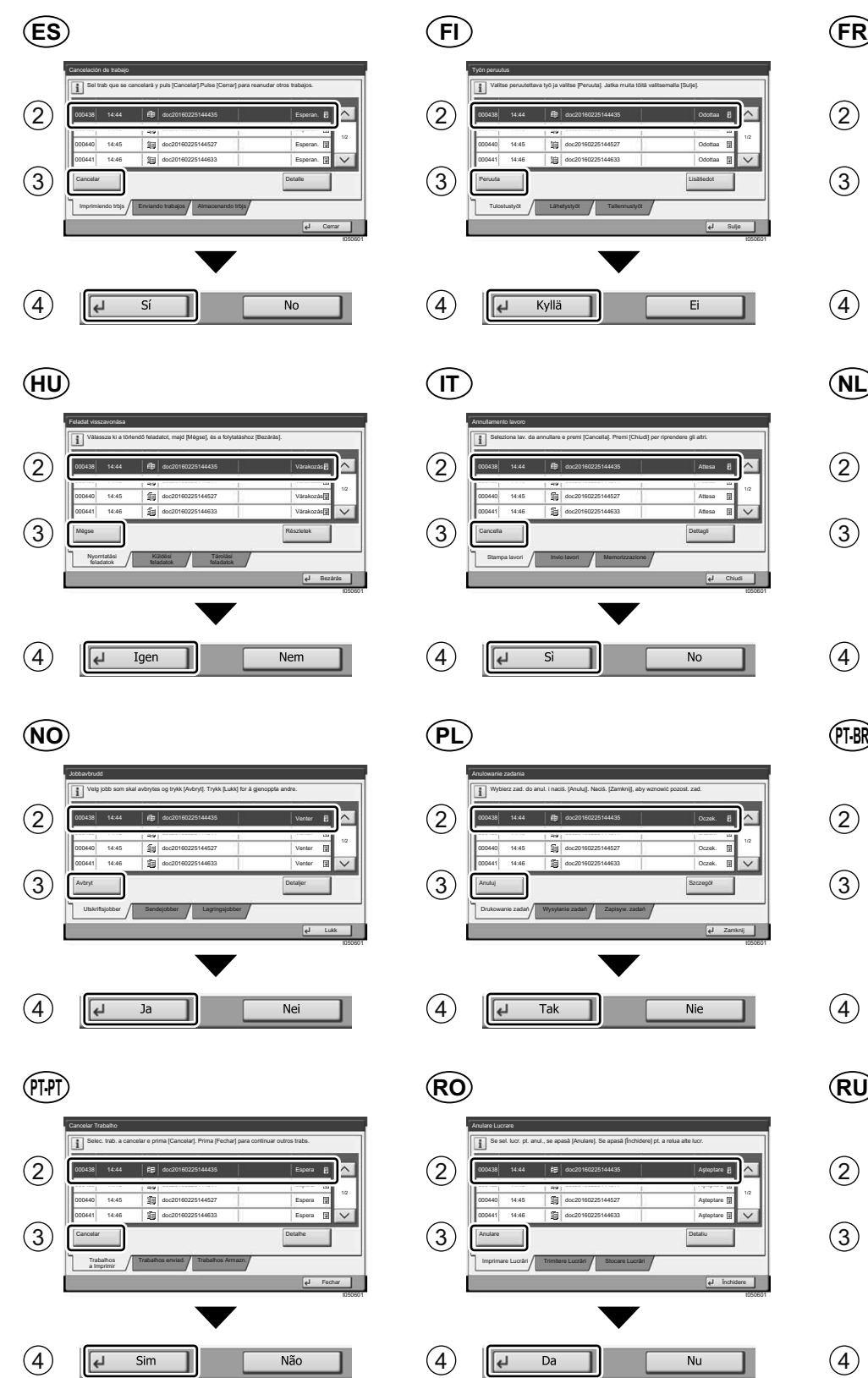

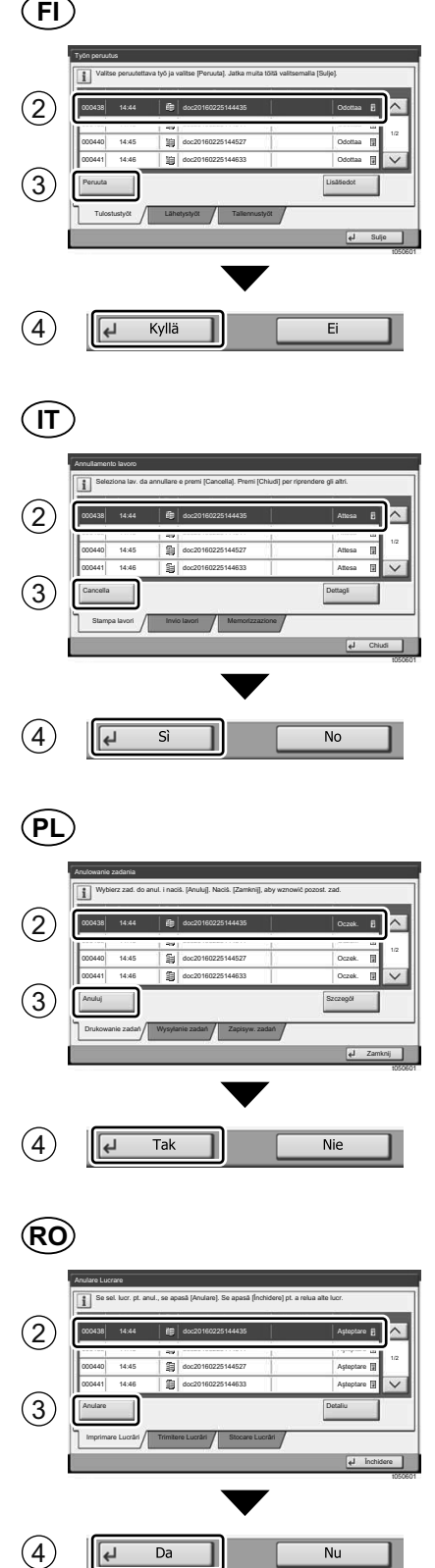

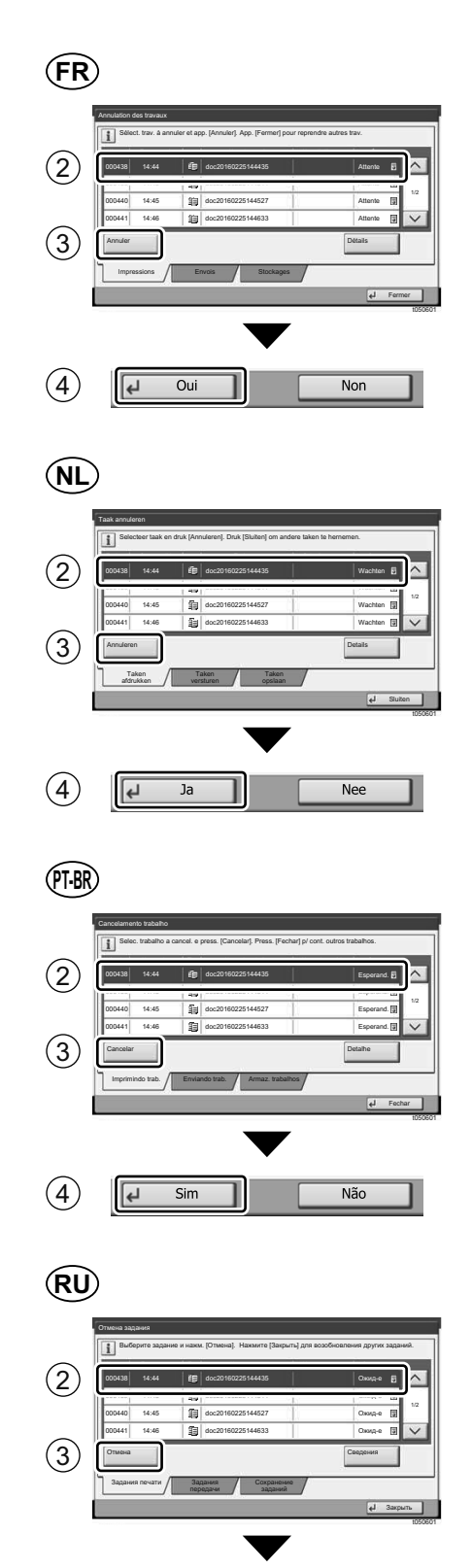

 $Her$ 

 $\left( \overline{4}\right)$ 

 $\boxed{d}$  Aa

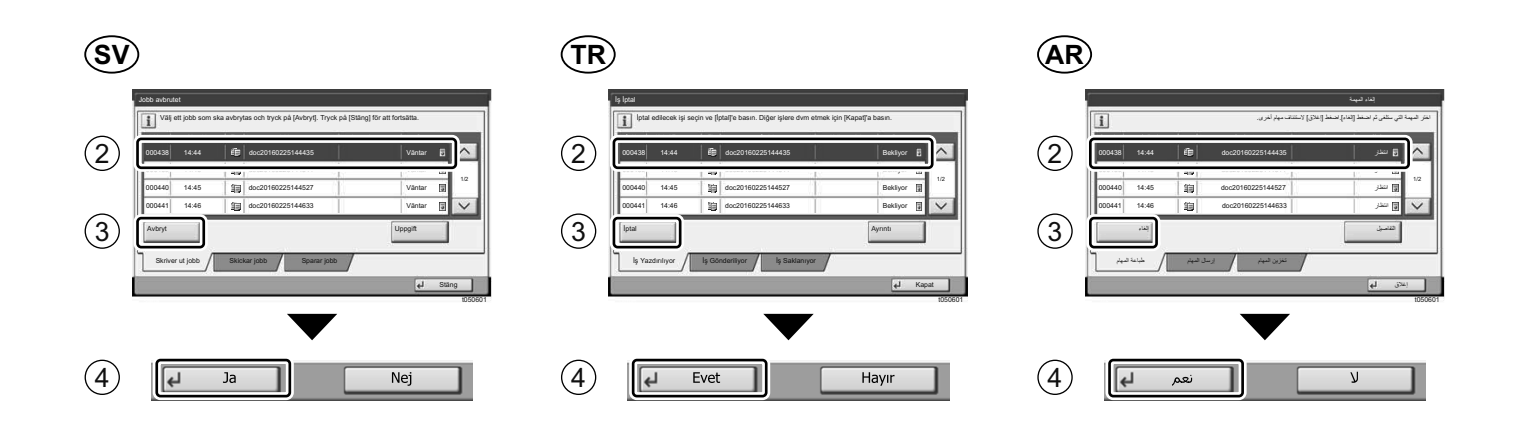

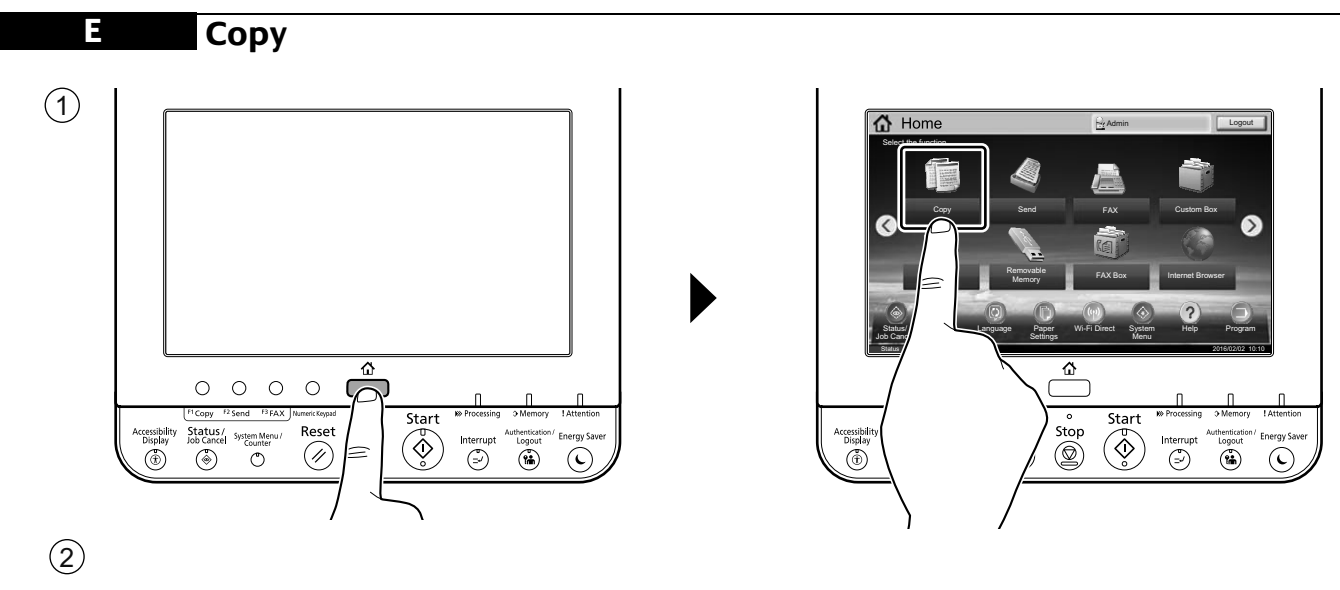

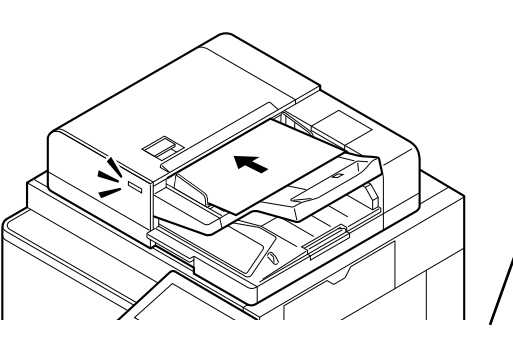

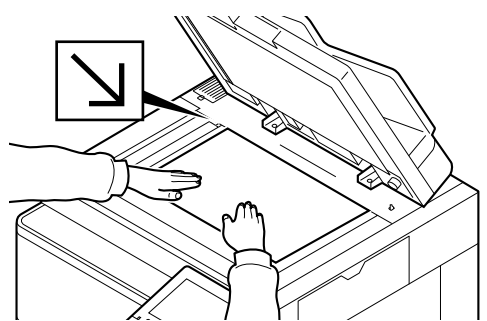

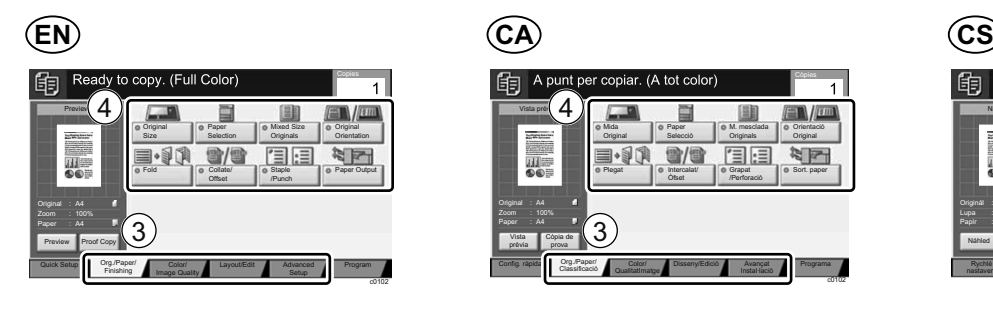

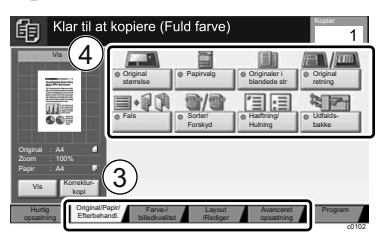

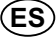

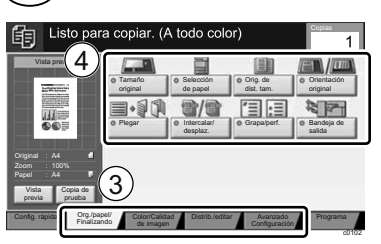

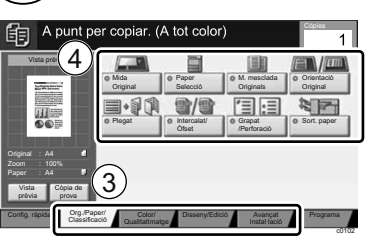

### **DA DE EL**

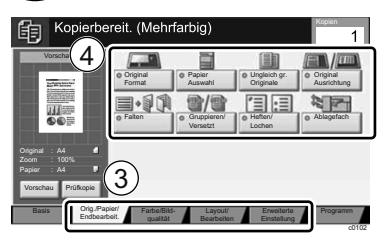

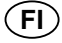

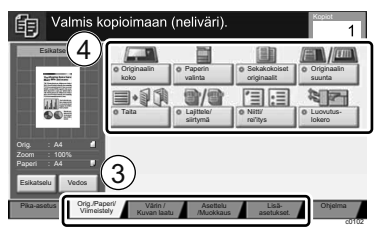

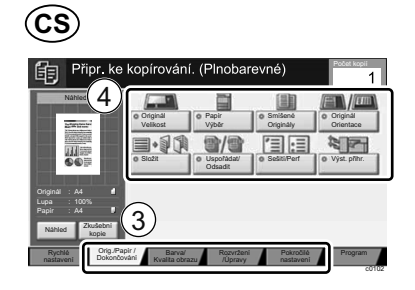

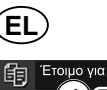

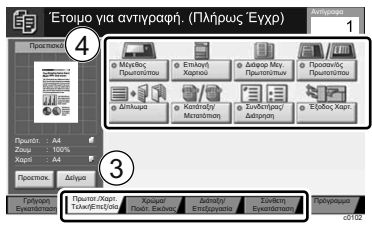

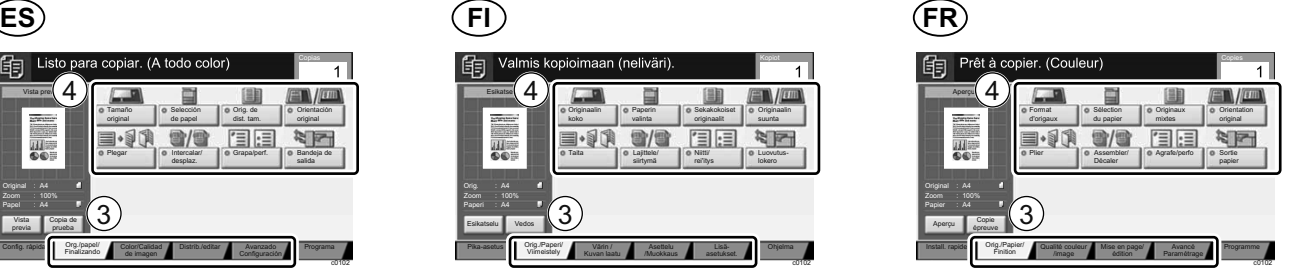

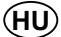

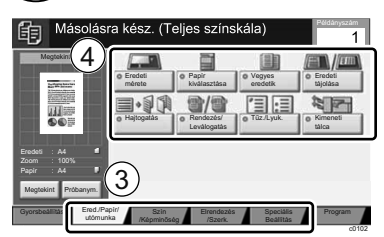

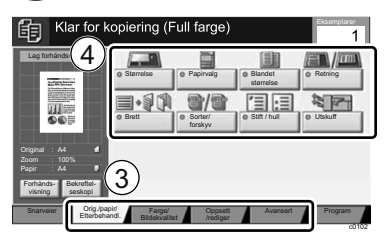

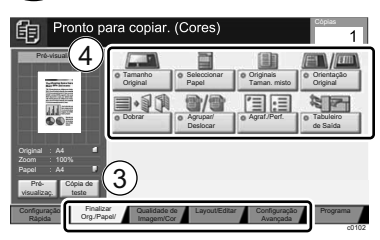

### Originalformat e<br>Pappersval Original med a form Förhandsgra $\blacksquare$ **SV TR AR HE**

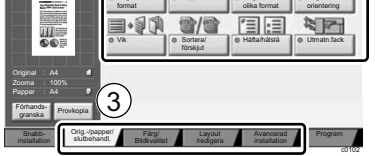

# **HU IT NL**

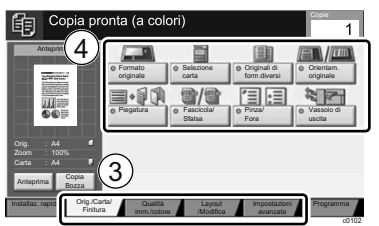

# **NO PL PT-BR**

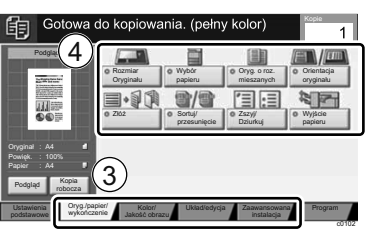

# **PT-PT RO RU**

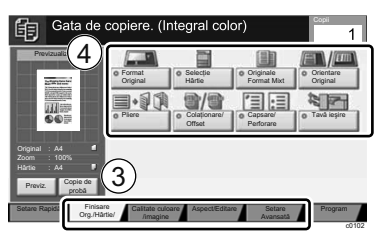

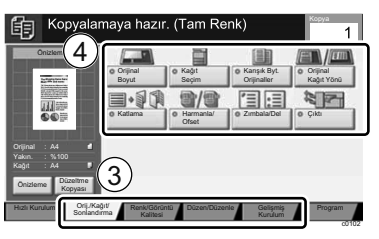

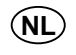

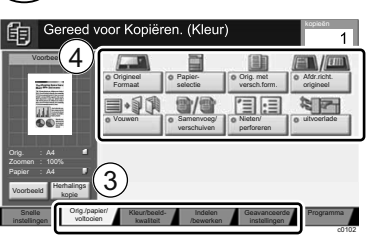

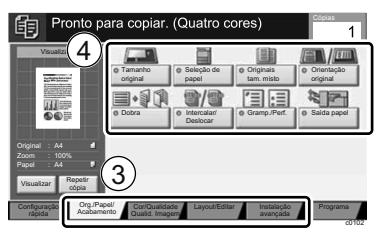

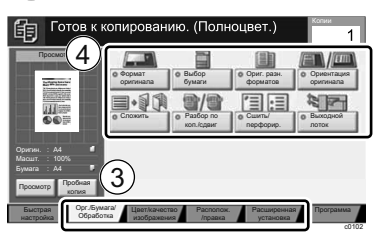

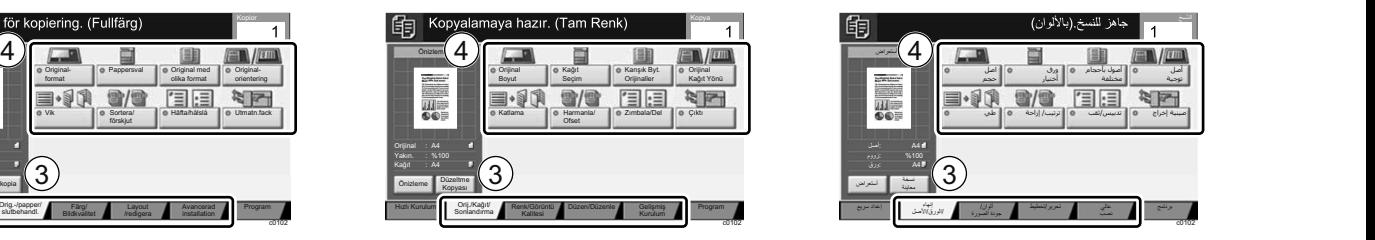

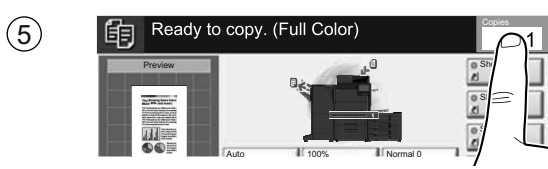

 $\sqrt{2}$ 

 $\overline{1}$ 

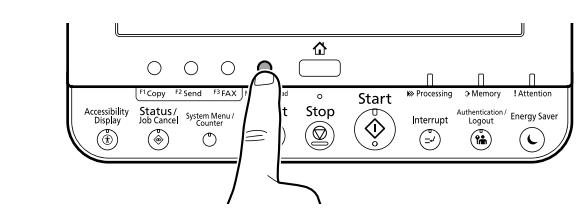

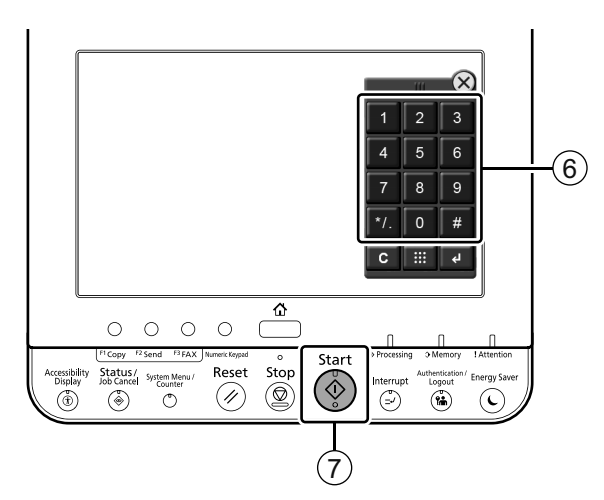

12

## **F Scan (E-mail)**

### **Setup**

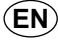

- Launch your Web browser. 1
- $(2)$  In the Address or Location bar, enter the machine's IP address or Printer Host Name.

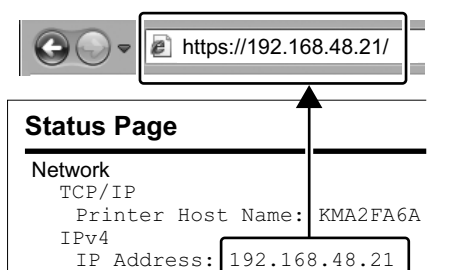

Enter the following and log in to Command Center RX with administrator authority.

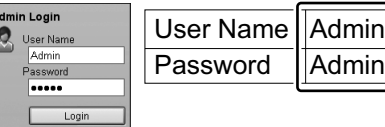

- From the [Function Settings] 4 menu, click [E-mail].
- $5$  Set SMTP Protocol [On], and then  $(5)$  Establiu el Protocol SMTP en enter the following items.
	- SMTP Server Name
	- E-mail Size Limit
	- Sender Address

- Start din webbrowser. 1
- Indtast maskinens IP-adresse eller printerens værtsnavn i adresse- eller placeringslinjen.  $\circled{2}$

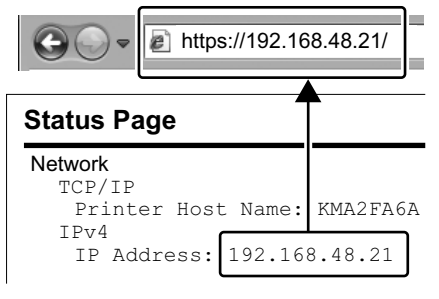

3) Indtast følgende og log ind i Command Center RX med administratorrettigheder.

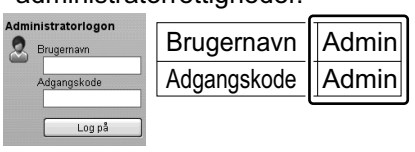

- 4) I menuen [Funktionsindstillinger], klik på [E-mail].
- 5) Indstil SMTP-protokol til [Til], og indtast derpå følgende enheder. • SMTP-servernavn
	- Størrelsesbegrænsning på e-mails
	- Afsenderadresse

## **EN CA CS**

T Pyz4

- $\left\langle 1\right\rangle$  Inicieu el navegador web.
- A la barra d'adreces o d'ubicació, introduïu l'adreça IP del dispositiu o el nom de l'amfitrió de la impressora. 2

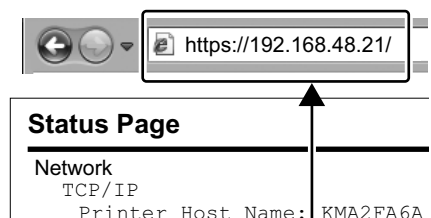

- IP Address: 192.168.48.21  $3)$  Enter the following and log in to  $3)$  Introduïu les dades següents i  $3$ 
	- inicieu la sessió a Command Center RX amb privilegis d'administrador.

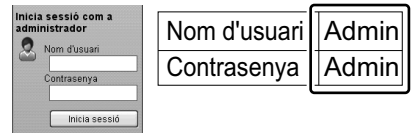

- Al menú [Configuració de 4 funcions], feu clic a [E-mail].
- [Activat] i introduïu les dades següents.
	- Nom del servidor SMTP
	- Límit de mida de l'E-mail
	- Adreça del remitent

# **DA DE EL**

- Starten Sie Ihren Webbrowser. 1 2
	- In der Adresszeile geben Sie die IP-Adresse des Geräts oder den Hostnamen wie eine Internetadresse (URL) ein.

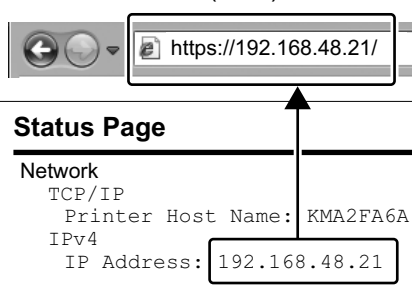

3) Geben Sie Folgendes ein und melden sich am Command Center RX mit Administrator-Rechten an.

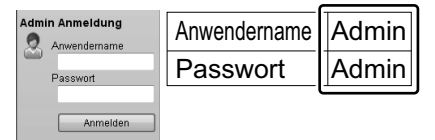

- $4$ ) Im Menü [Funktions-Einstellungen]  $4$ ) Από το μενού [Ρυθμίσεις klicken Sie auf [E-Mail].
- 5) Stellen Sie das SMTP-Protokoll auf [Ein] und geben Sie die folgenden Punkte ein.
	- SMTP-Servername
	- E-Mail-Größenlimit • Absenderadresse
		-

- Spusťte váš webový prohlížeč. 1
- V záložce Adresa nebo Umísťení zadejte IP adresu zařízení nebo jméno hostitelské tiskárny. 2

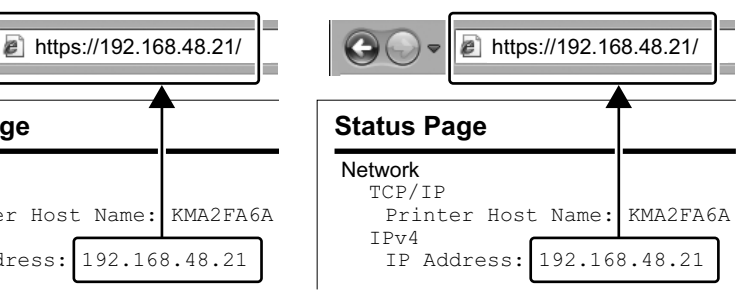

Zadejte níže uvedené informace a přihlaste se do Command Center RX s administrátorským oprávněním.

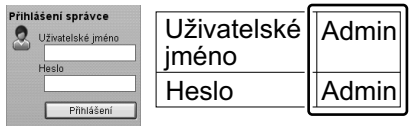

- V nabídce [Nastavení funkcí] 4 klikněte na [E-mail].
- $5\,$  Nastavte protokol SMTP na [Zapnuto], a poté zadejte následující položky.
	- Název serveru SMTP • Limit velikosti e-mailu
	- Adresa odesílatele

- $\left(1\right)$  Εκκινήστε το πρόγραμμα
- περιήγησής σας στο Internet. Στο πλαίσιο Διεύθυνση ή Τοποθεσία, 2
- εισάγετε τη διεύθυνση ΙΡ του μηχανήματος ή το όνομα του κεντρικού εκτυπωτή.

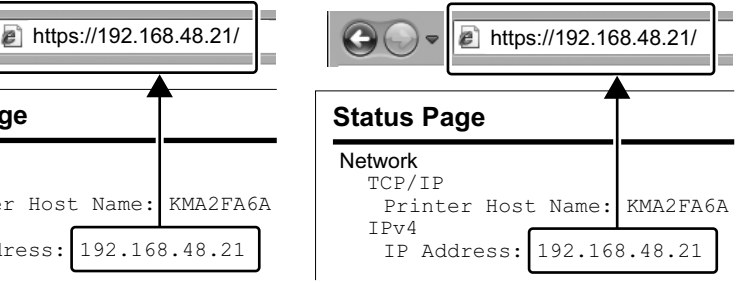

Εισάγετε τα ακόλουθα και 3 συνδεθείτε στο Command Center RX με δικαιώματα διαχειριστή.

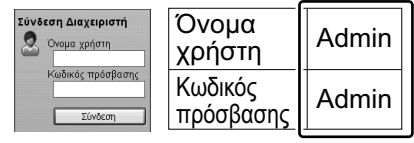

- Λειτουργιών], κάντε κλικ στο [E-mail].
- Ρυθμίστε το Πρωτόκολλο SMTP 5 σε [Ενεργοποίηση], και έπειτα εισάγετε τα ακόλουθα στοιχεία. • Όνομα διακομιστή SMTP
	- Όριο μεγέθους e-mail
	- Διεύθυνση αποστολέα

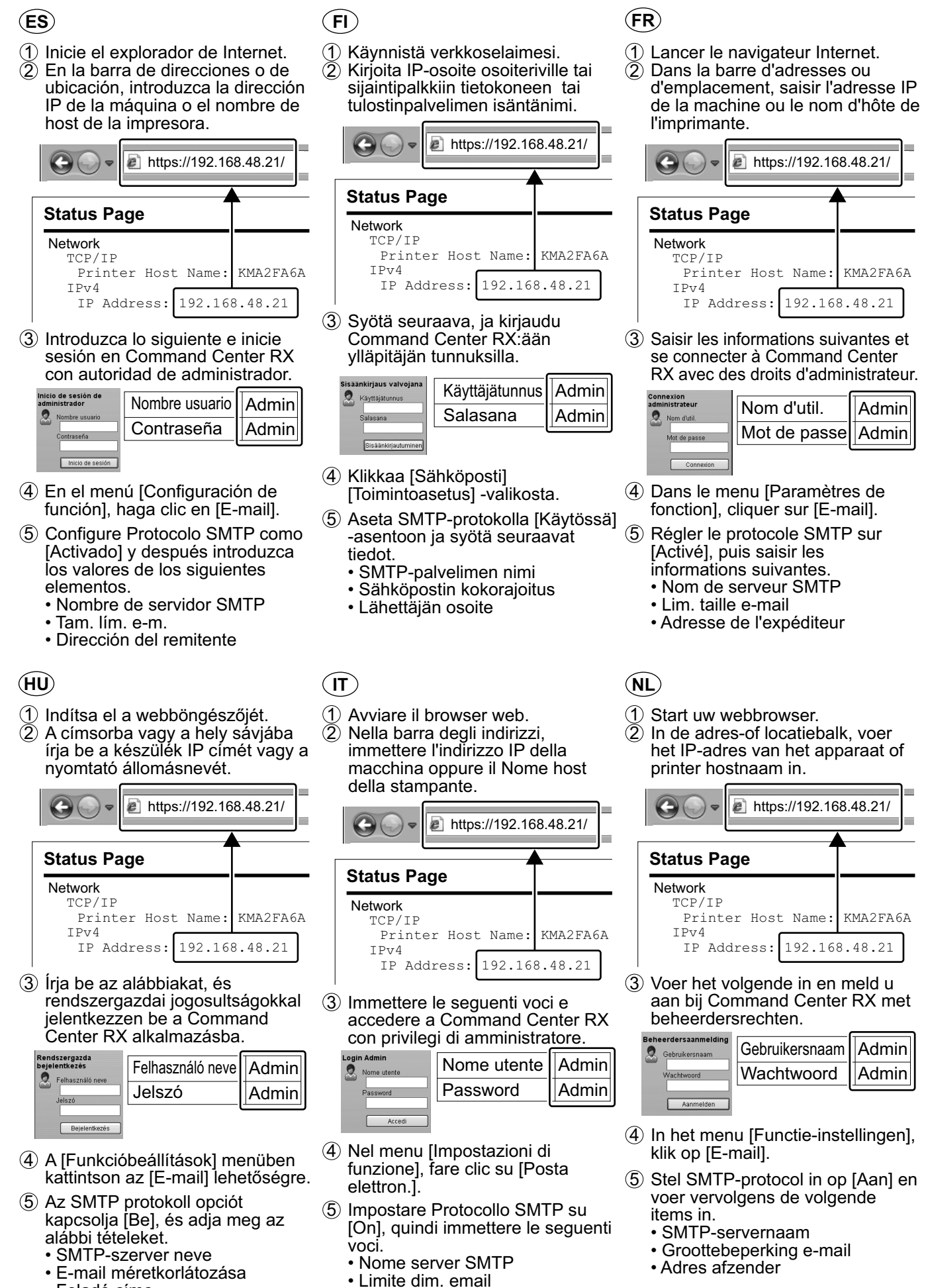

• Feladó címe

14

• Indirizzo mittente

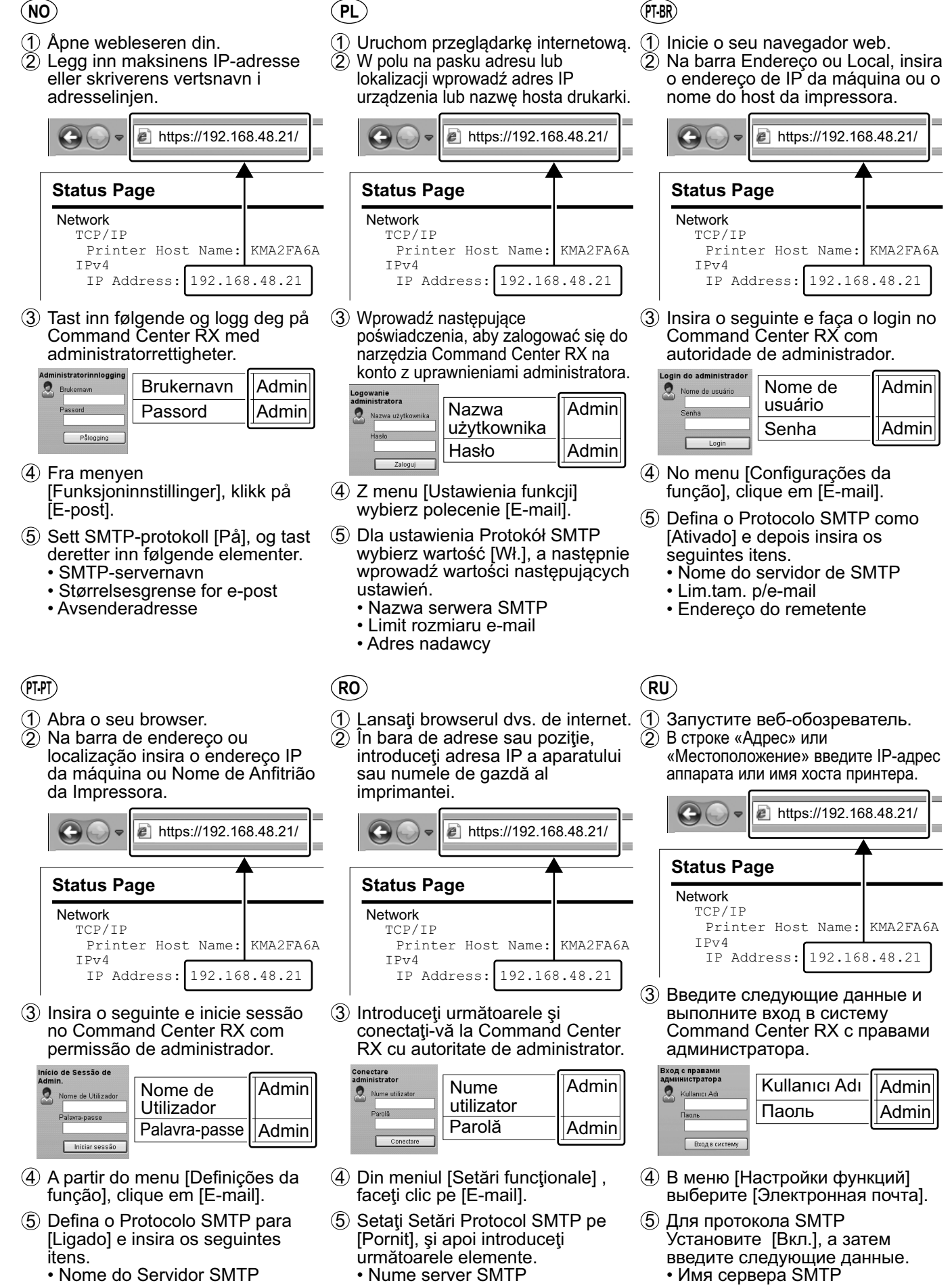

- Nome do Servidor SMTP
- Limite de Tamanho de E-mail
- Endereço do Destinatário
- Limită dimensiune e-mail • Adresă expeditor

• Предел размера сообщения эл. почты

• Адрес отправителя

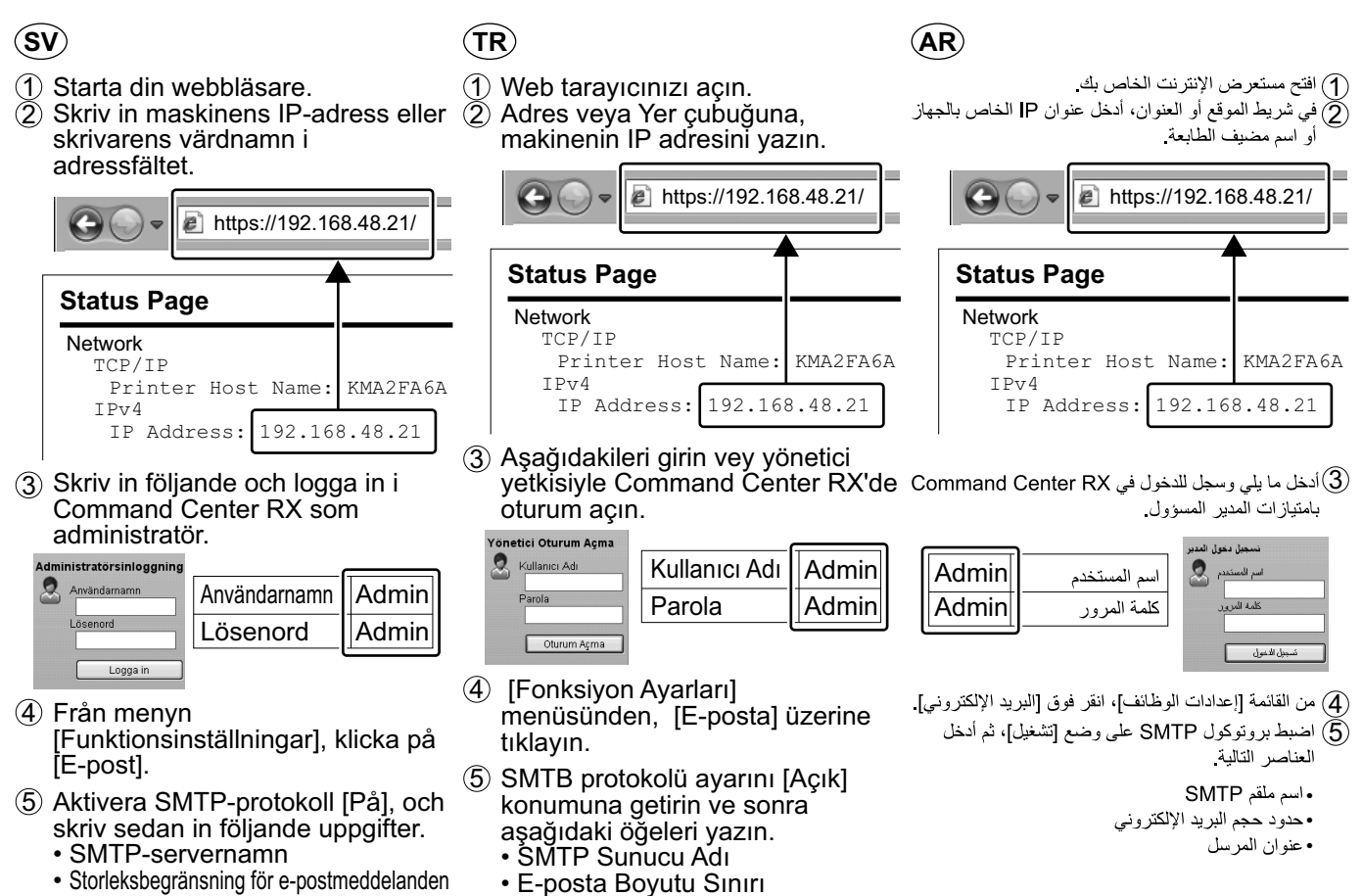

• Gönderen Adresi

• Avsändaradress

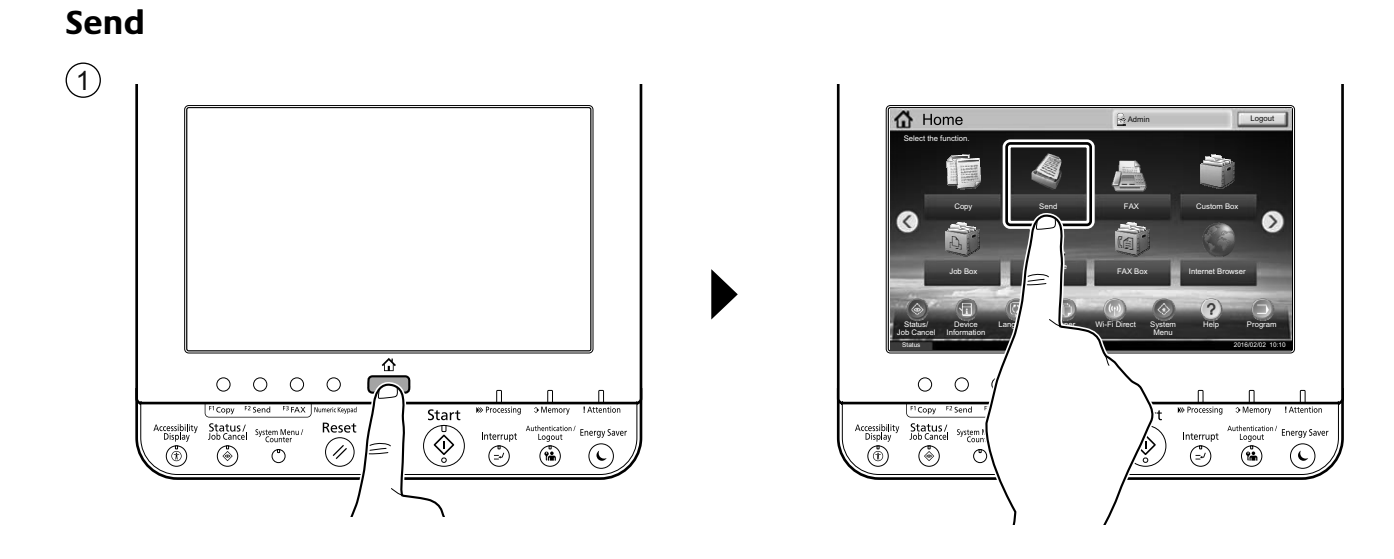

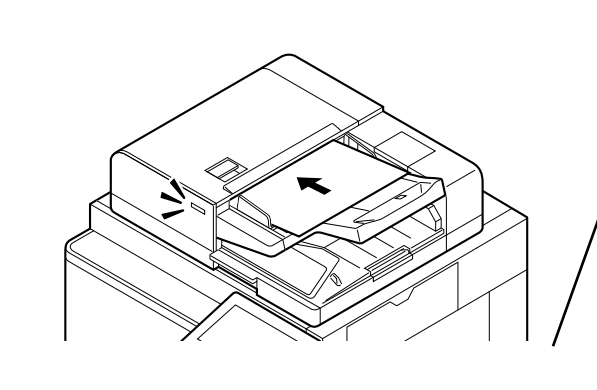

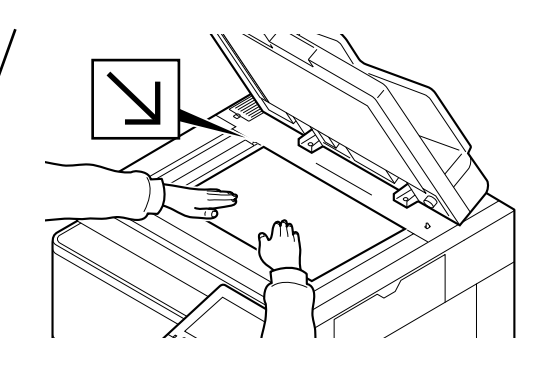

3

 $\circled{2}$ 

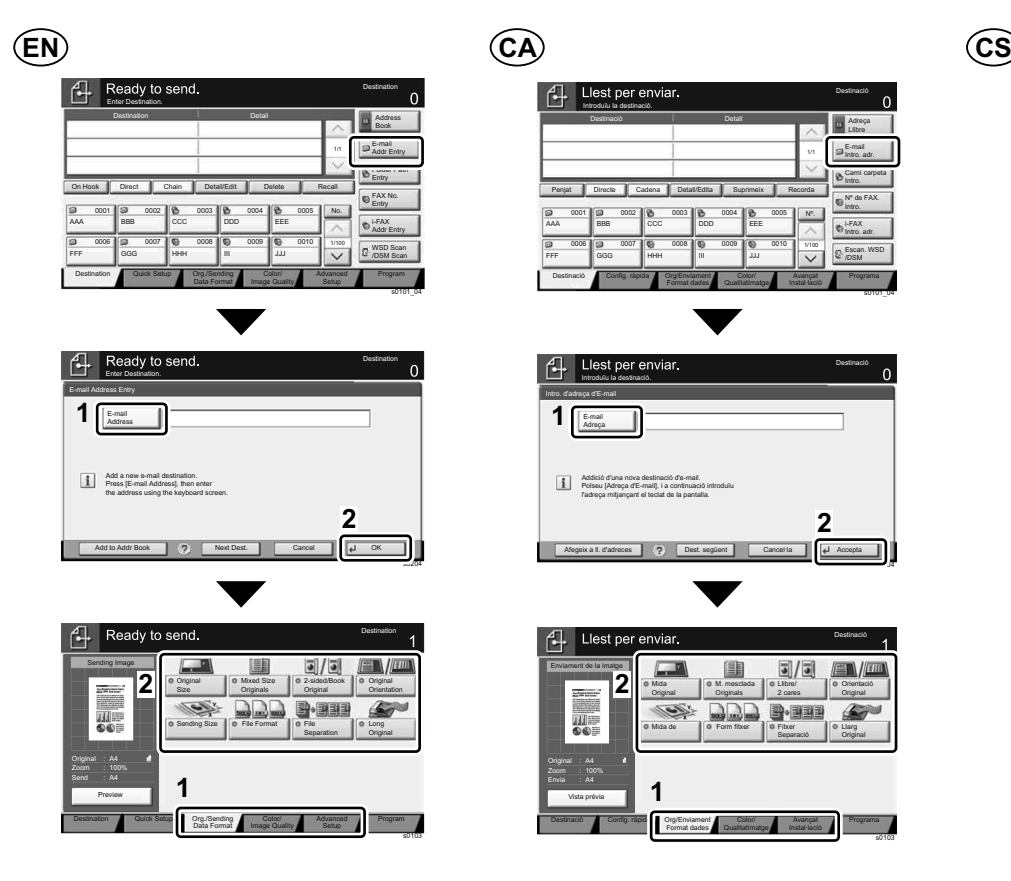

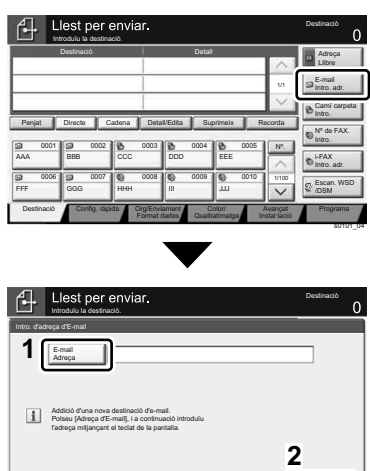

es (2) Dest. següent Cancel·la d<sup>1</sup> Accepta D s0204

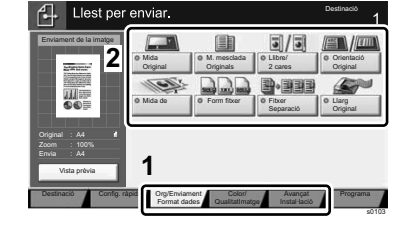

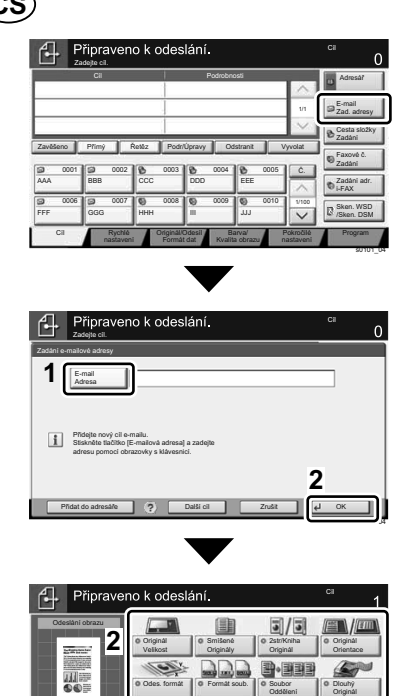

Rychlé Originál/Odesíl Barva/ Pokročilé Program<br>nastavení Formát dat Kvalita obrazu nastavení 180103

Náhled Originál A4 Odeslat :

**1**

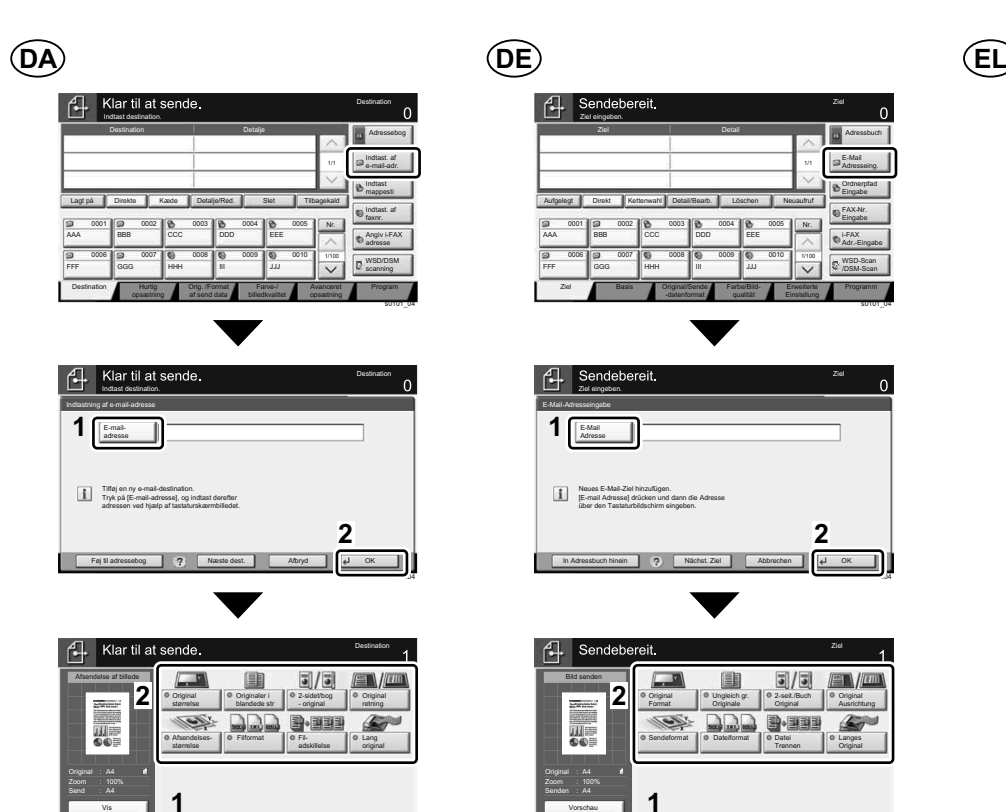

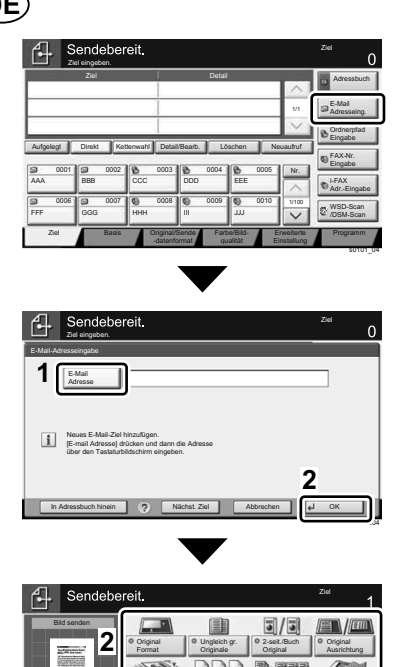

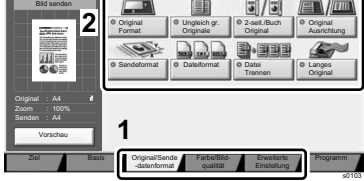

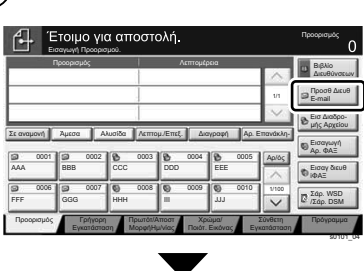

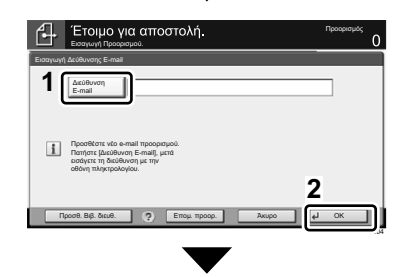

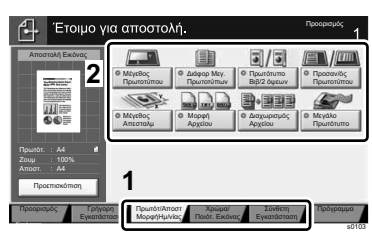

**ES FI FR**Listo para enviar. Destino Detaile Detaile Libr. direc. E-mail Ingreso dir Ingreso de ruta carpeta Colgar Directo Cadena Det./editar Eliminar Rellamar Ingreso de nro. de FAX 0001 **00 002 6 0003 6 0004 6 0005** Nro. AAA BBB CCC DDD Ingreso dir i-FAX 0006 00 0007 00 0008 00 0009 00 0010 1/100  $\sqrt{2}$ Escan WSD FFF GGG HHH III JJJJ /Escan DSM Destino Config. rápida / Formato datos / Color/Calidad Formato datos Avanzado Programa de imagen s0101\_04

Farve-/ billedkvalitet

Orig. /Format af send data

Avanceret opsætning Program

s0103

opsætning

**Destination** 

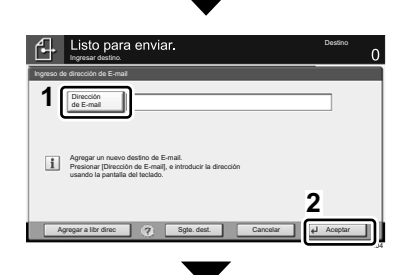

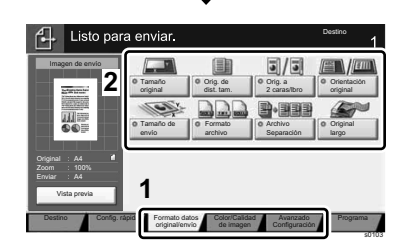

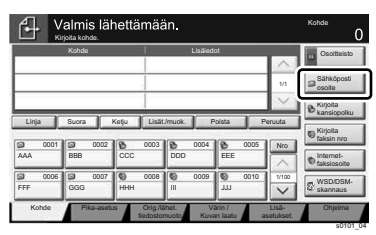

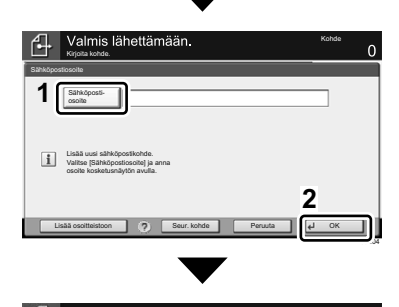

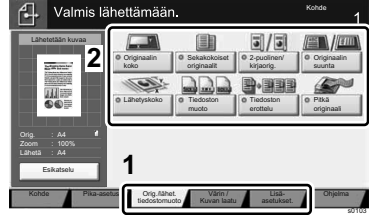

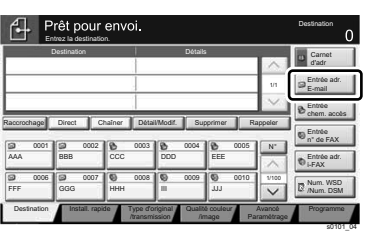

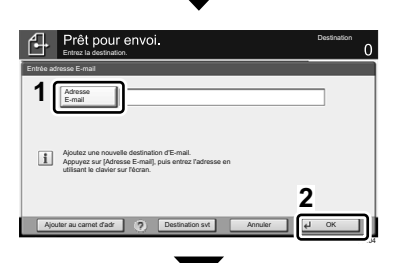

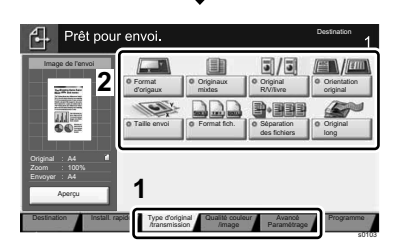

18

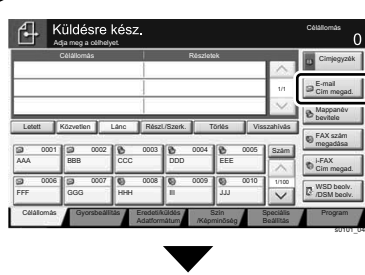

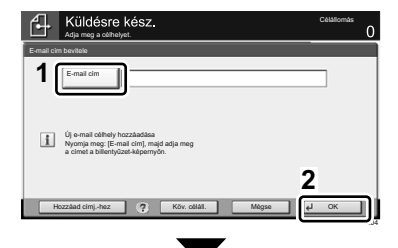

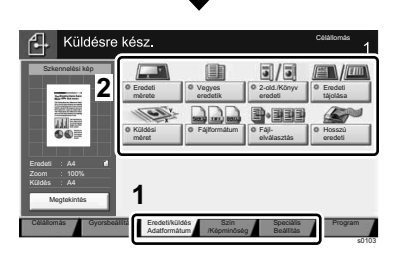

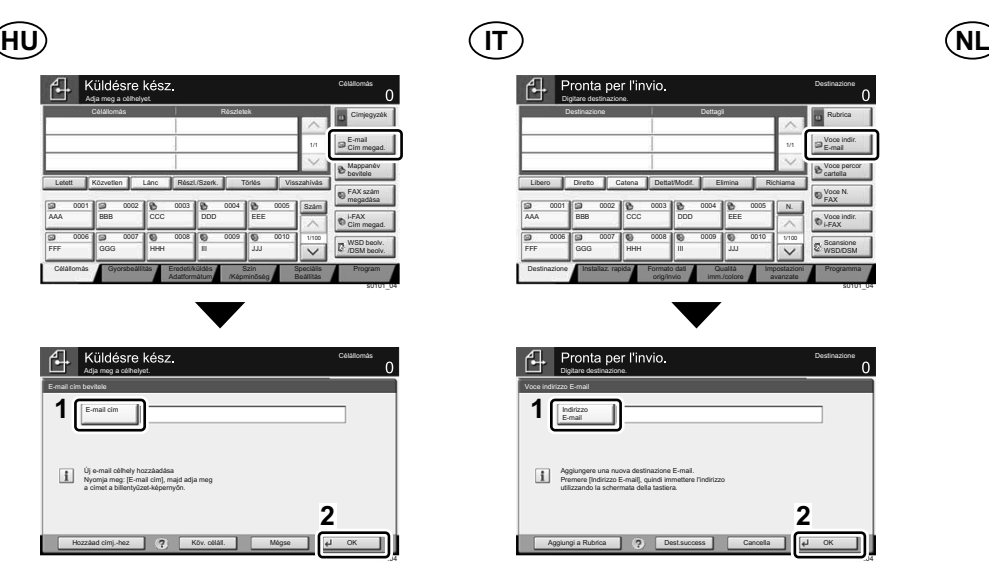

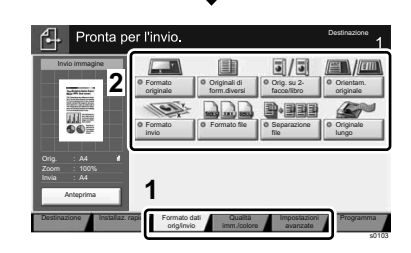

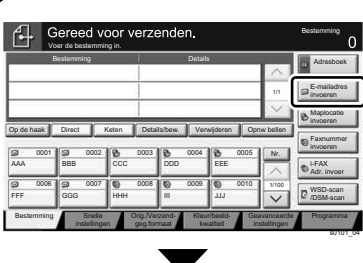

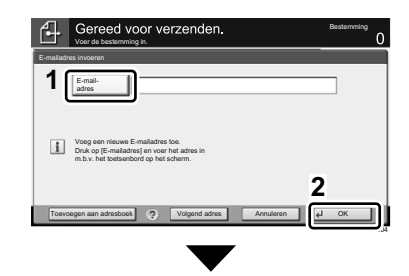

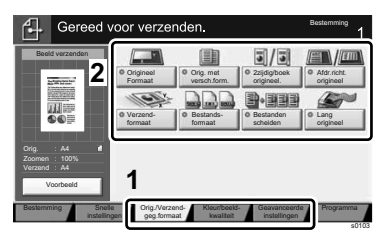

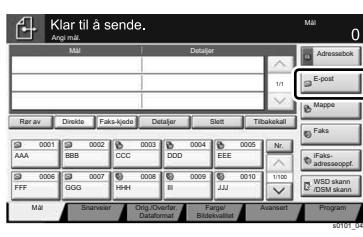

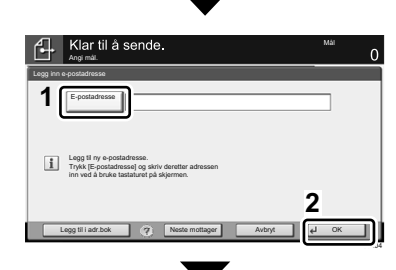

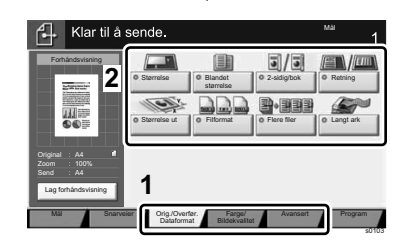

**NO PL PT-BR**

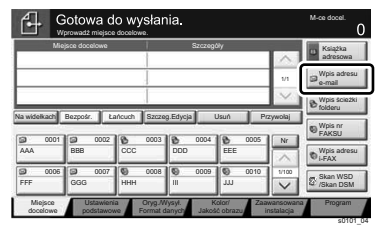

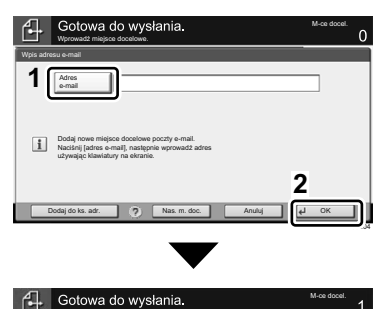

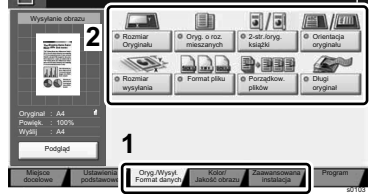

**Pronto para enviar** Destino Detalhe **Detalhe** Agenda E-mail 1/1 Entr. ender Cam. pasta Entrada No gancho Direto Cadeia Det./editar Excluir Redisca Entrada nº de FAX 0001 **0 0002 6 0003 6 0004 0 000** Nº AAA BBB CCC DDD Entr end. i-FAX 0006 00 0007 00 0008 00 0009 001 1/100  $\sqrt{2}$ Digit. WSD FFF GGG HHH III JJJ /Digit. DSM Destino Configuração Original/Envio Cor/Qualidade Configuração Original/Envio Instalação Programa rápida Formato dados Qualid. Imagem avançada s0101\_04

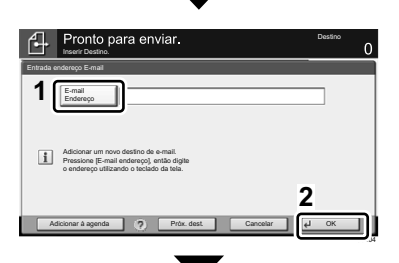

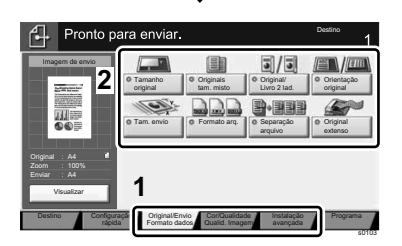

Stan

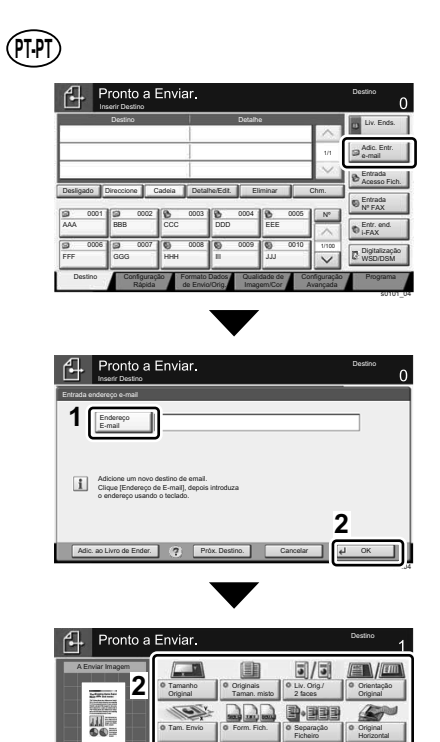

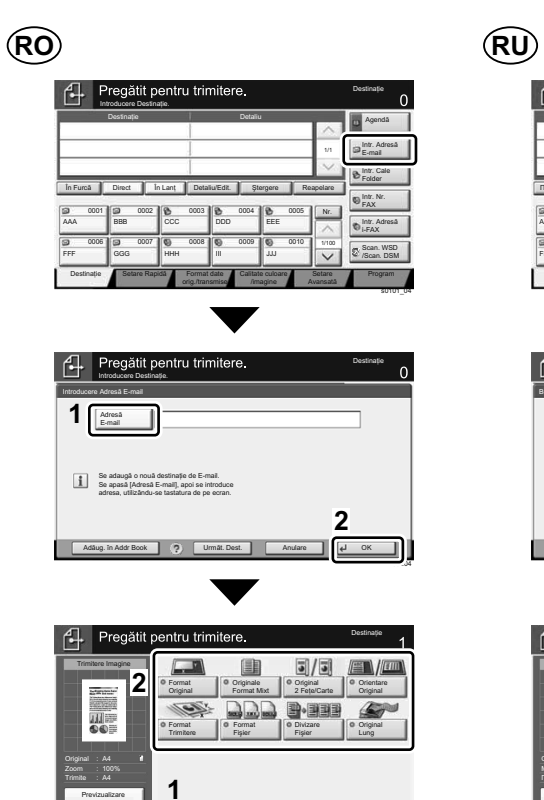

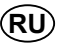

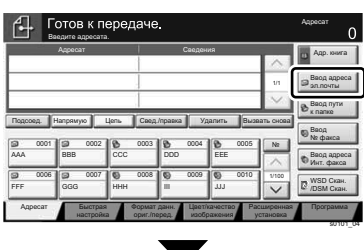

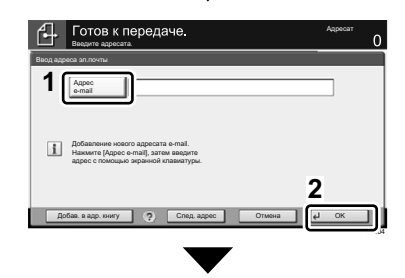

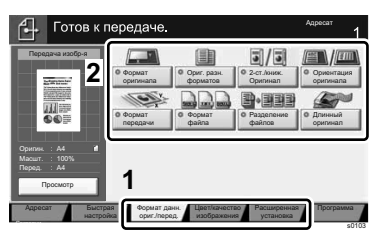

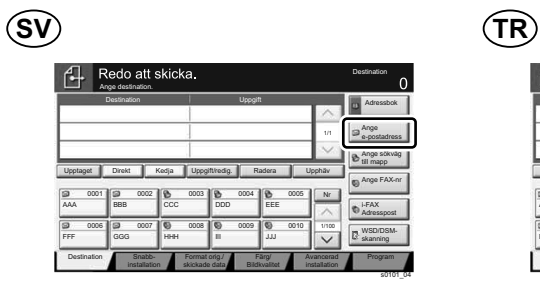

 $\frac{5}{2}$ de Envio/Orig.

Qualidade de Configuração Programa<br>Imagem/Cor Avançada 1990

Configuração

**1**

Pré-visualizar Original A4 Enviar :

**Destino** 

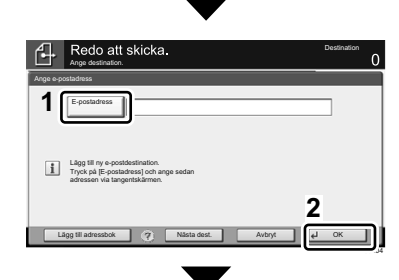

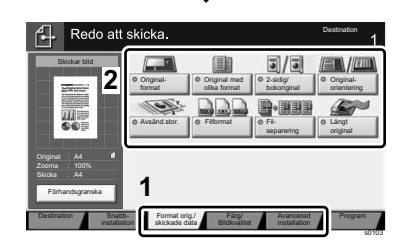

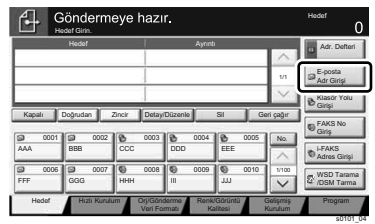

Setare Rapid Format date Calitate culoare Setare Program<br>
orig./transmise /imagine Avansată s0103

Format date

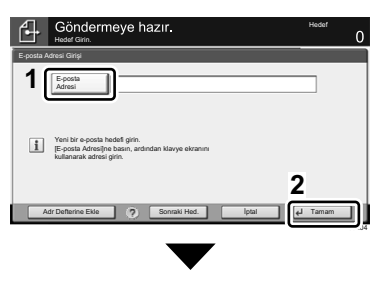

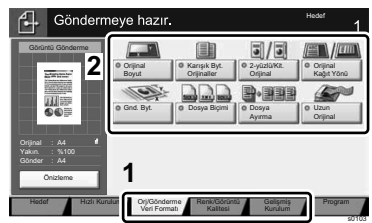

**AR**

 $\bigoplus$ \*<sup>\*</sup> م جاهز للإرسال. دخل الوجهة. لق مترين الأوجهة السابق الوجهة المعاصيل الوجهة ال نغل علوان 1/1 **· الكثروني** دخال مسار سندعاء أو حذف التحرير/تفاصيل السلسلة المباشر السماعة معلقة ·ΩΧΎϝ  $\begin{array}{c|c} 0005 \\ \hline \text{EEE} \end{array}$ ِهِم القلكين 0001 **0002 0002 0003** 0004 0005<br>AAA BBB CCC DDD EE لرقم. دخال عنوان ناكس إنترنت 0006 000 0007 000 0008 000 000 000 000 000 1/100 ϣδ WSD FFF GGG HHH III JJJ ϣδ /DSM كوان) / نوع الأصل / إعداد سريح / إلى الرمية وع الأصل s04\_0101

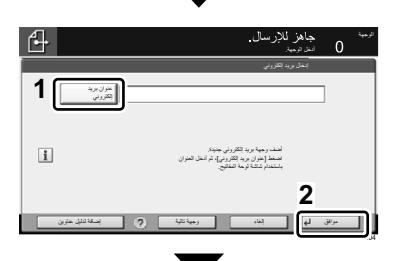

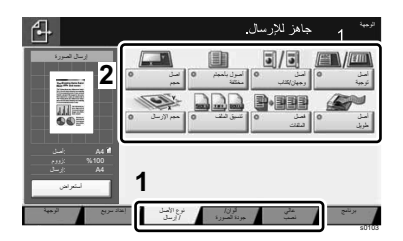

Destinate

Previzualizare

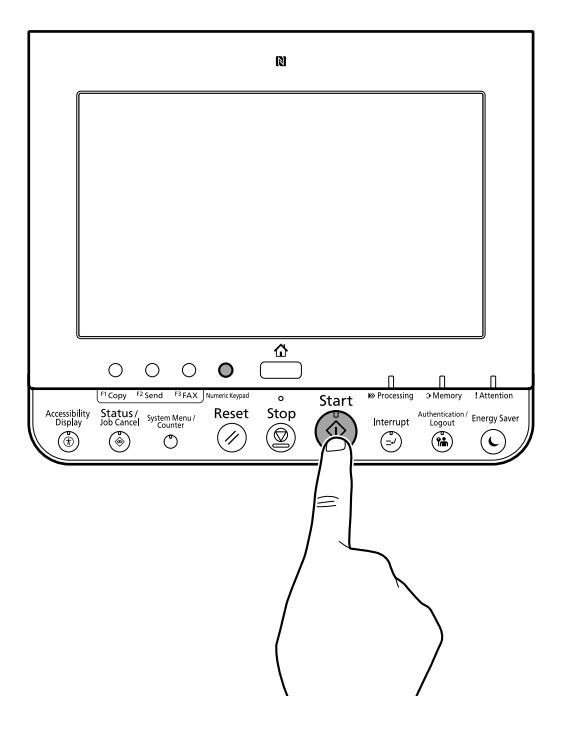

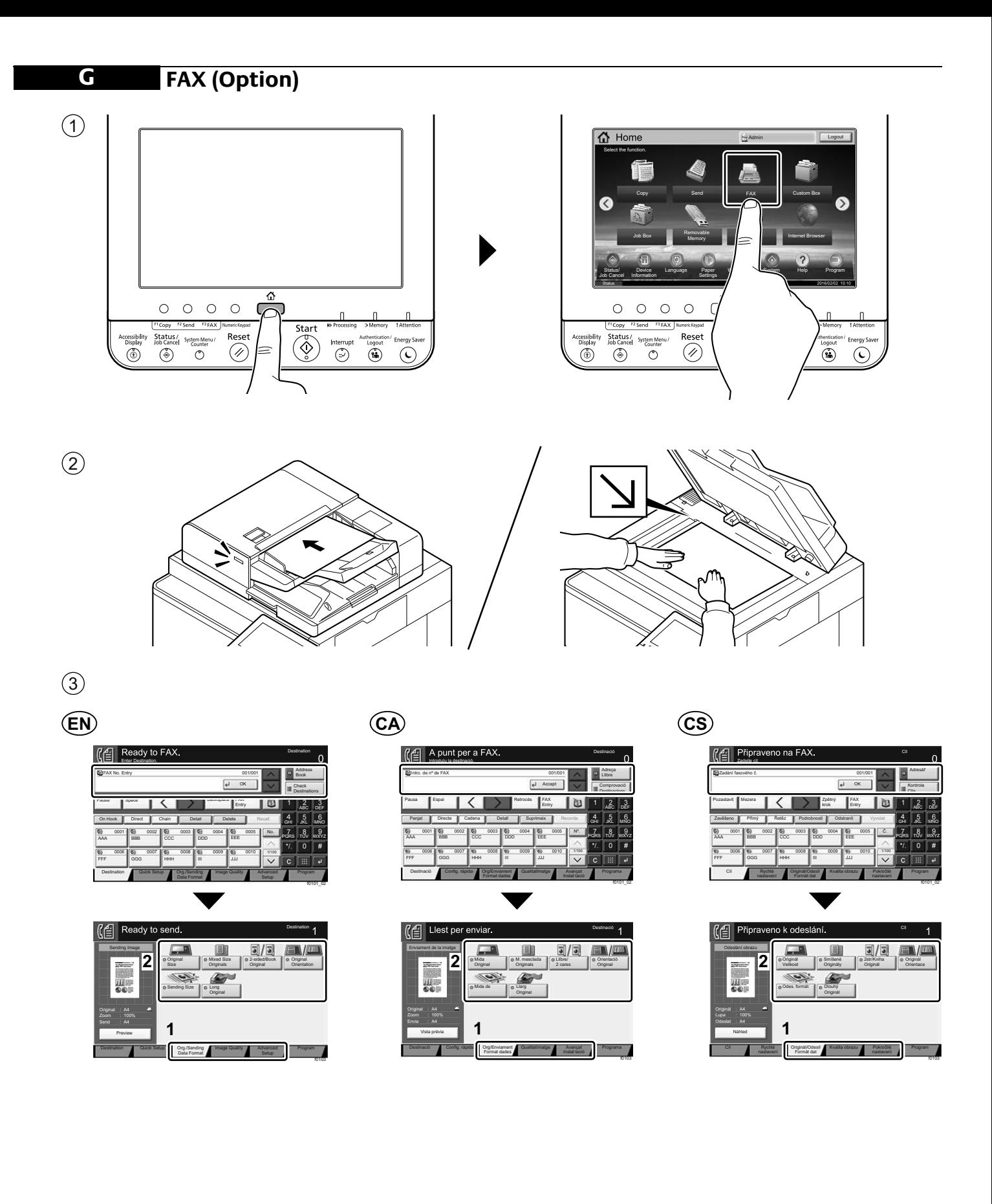

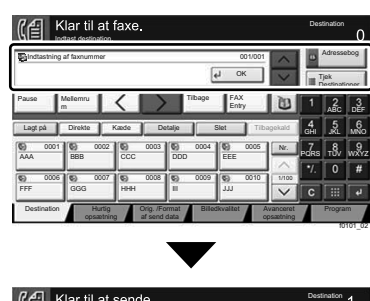

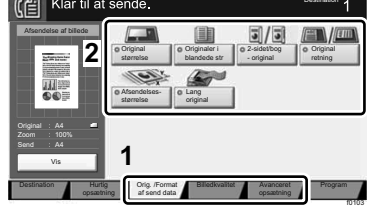

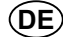

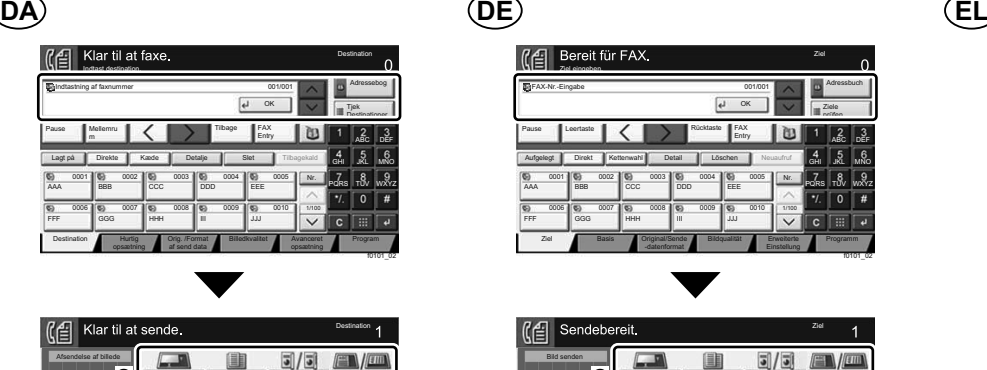

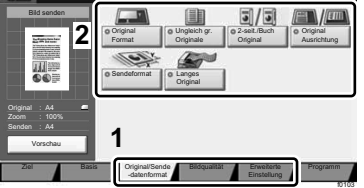

Kohde

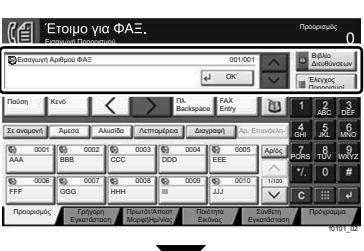

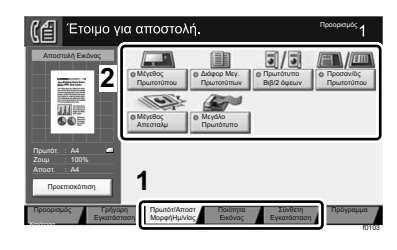

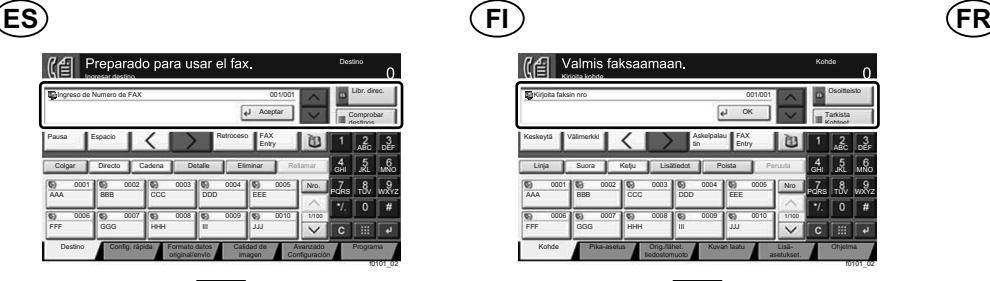

Tamaño original

Tamaño de envío

**1**

Vista previa Original A4 Zoom Enviar :

**Destino** 

Imagen de envío

@∉ Listo pa

**2**

Orig. de dist. tam.

Original largo

Config. rápida | Formato datos | Calidad de | Avanzado

Formato datos original/envío Calidad de

Orig. a 2 caras/lbro Orientación original

Avanzado<br>Configuración

f0103

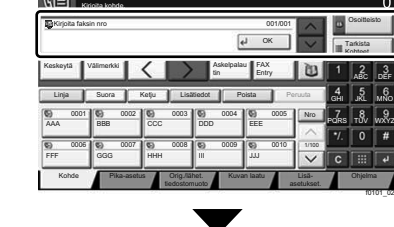

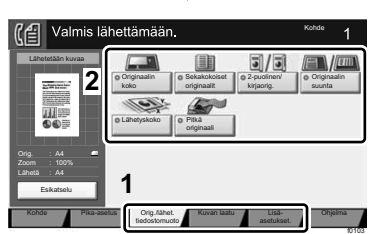

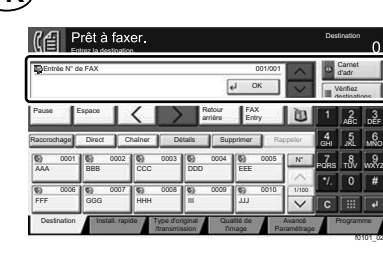

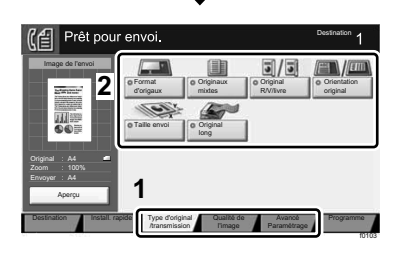

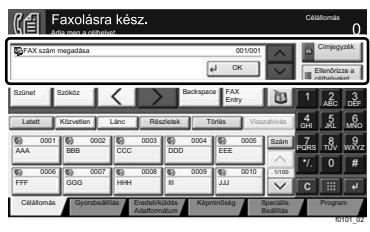

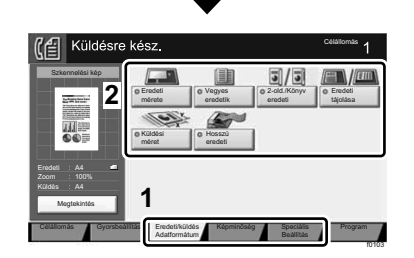

**HU IT NL**

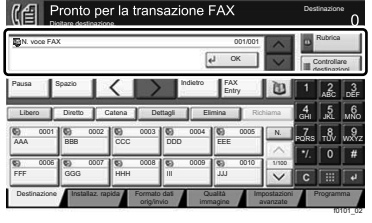

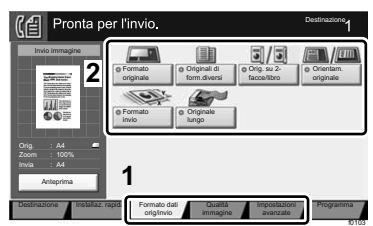

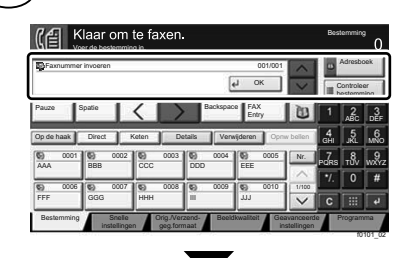

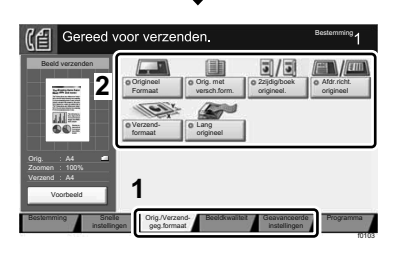

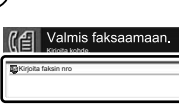

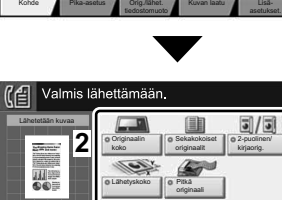

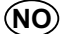

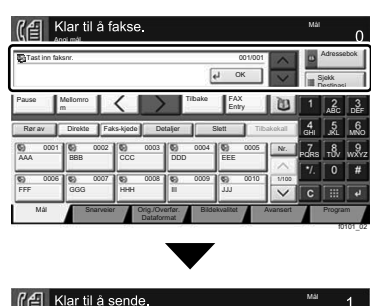

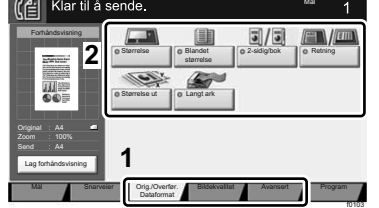

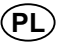

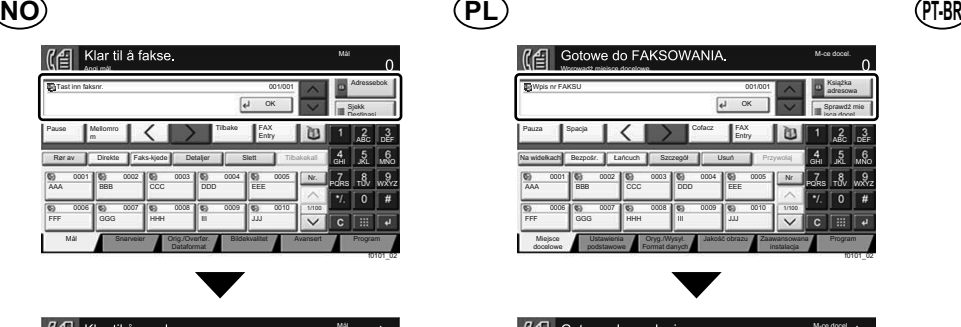

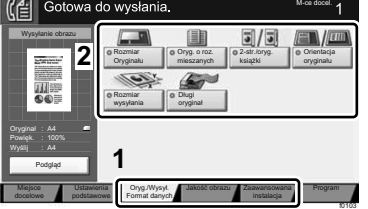

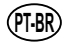

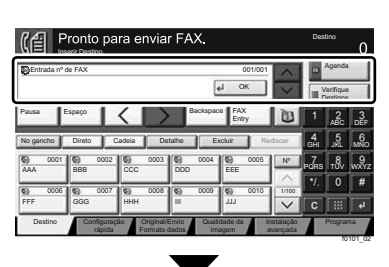

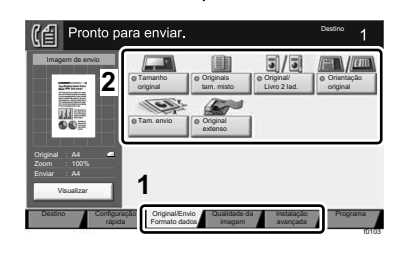

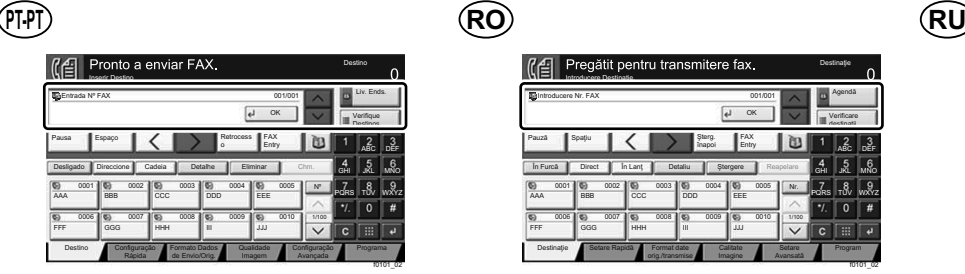

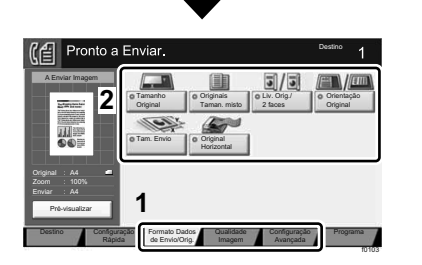

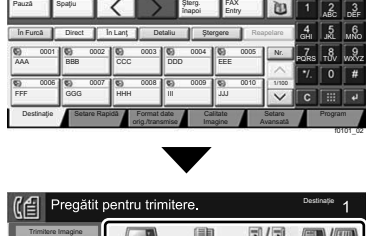

**Interestation Destination Control**<br>
Introducere Destination

Introducere Nr. FAX

**FAX** 

 $\overline{e}$ 

OK

001/001

Agendă

**Destinatio** 

Verificare<br>destinati

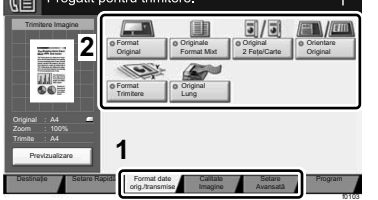

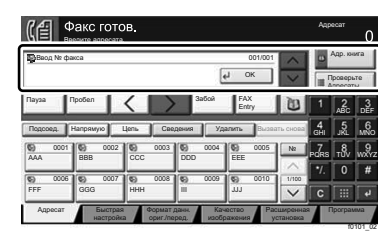

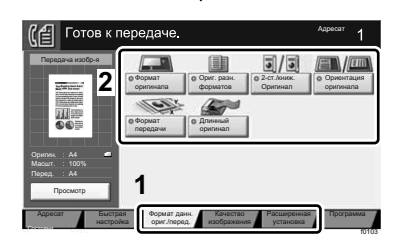

**SV (TR) AR AR AR AR AR**  $\left[\begin{matrix} 1 \\ 1 \end{matrix}\right]$  Klar att FAXA **Destination** Adressbok Ange faxnummer 001/001  $\overline{u}$ OK Kontrollera Destinationer Paus Mellanrum / **Bakåtsteg** Mellanrum Entry ABC DEF Upptaget Direkt Kedja Uppgift Radera Upphäv GHI JKL MNO 0001 00 0002 00 0003 00 0004 00 0005  $\mathbf{N}$ PQRS TUV WXYZ AAA BBB CCC DDD EEE 0006 60 0007 60 0008 60 0009 60 0010 1/100 FFF GGG HHH III JJJ Destination **Bildkvalitet Avancerad** Snabb-Format orig./ Program installation skickade data installation f0101\_02

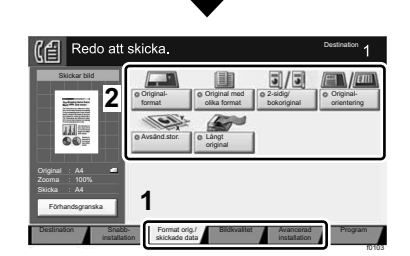

Adr. Defter Entry No. 1/100 AAA BBB CCC DDD FFF ||GGG ||HHH ||III ||JJJ 0001 00 0002 00 0003 00 0004 00 000 0006 6 0007 6 0008 6 0009 6 0010 Kontrol Hedefler Hedef Duraklat Boşluk **/ / N Geri tuşu** EEE Boúluk Kapal-I Doğrudan Zincir Ayr nt-Sil Geri çağ Veri Format-Hedef Hizli Kurulum Orj/Gönderme Görüntü Kurulum Gelişmiş Program **Hell** FAKS göndermeye hazır 001/001 f0101\_02 ABC **IDEF** GHI JKL MNC PQRS TUV WXYZ FAKS No Giriş Tamam

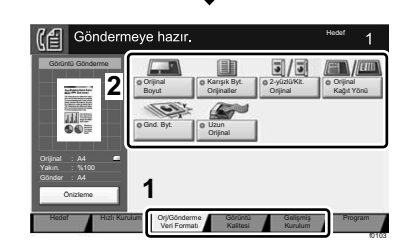

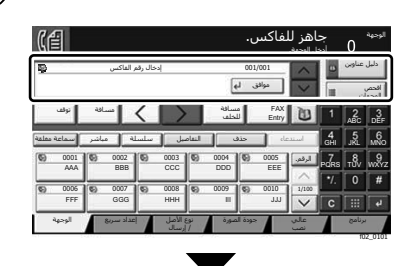

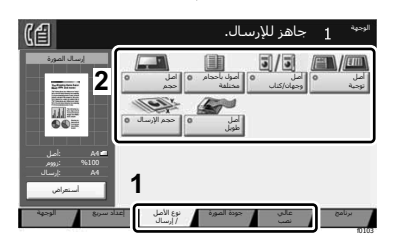

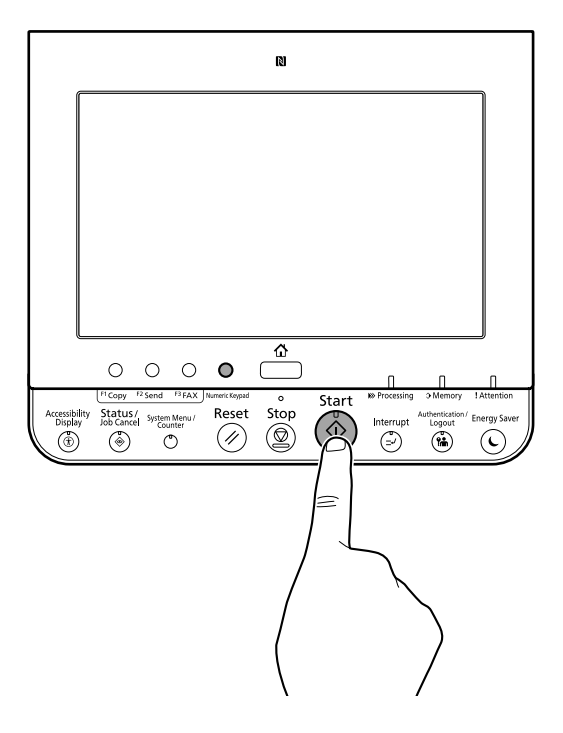

### **H Private printing**

### **From a PC**

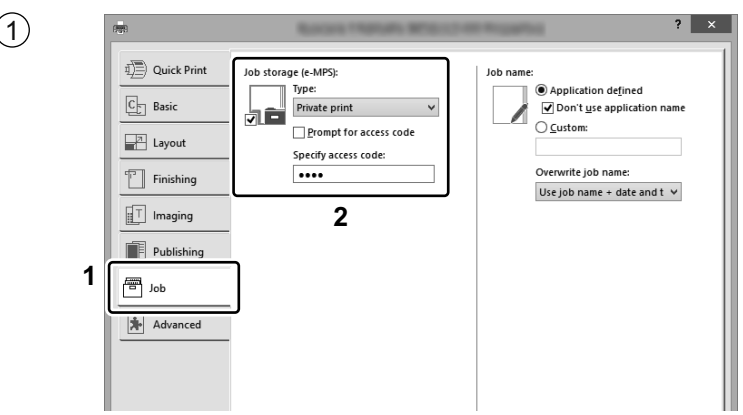

- To activate the private printing from the PC, set the items No. 1 and 2 in the screen. **EN**
- Per activar la impressió privada des d'un PC, configureu els elements núm. 1 i núm. 2 de la pantalla. **CA**
- Pro aktivaci soukromého tisku z počítače vyberte položku č.1 a 2 na obrazovce. **CS**
- For at aktivere privat udskrivning fra pc´en, indstilles enheder nr. 1 og 2 på skærmen. **DA**
- Um den privaten Druck vom PC aus zu aktivieren, stellen Sie die Punkte 1 und 2 am Bildschirm ein. **DE**
- Για να ενεργοποιήσετε την ιδιωτική εκτύπωση από τον υπολογιστή, ορίστε τα στοιχεία Αρ. 1 και 2 στην οθόνη. **EL**
- Para activar la impresión privada desde el PC, configure los elementos número 1 y 2 en la pantalla. **ES**
- Aktivoidaksesi yksityisen tulostuksen PC:ltä, aseta tiedot nro 1 ja 2 ruudulla. **FI**
- Pour activer l'impression privée à partir de l'ordinateur, définir les éléments 1 et 2 sur l'écran. **FR**
- A magán nyomtatás számítógépről történő aktiváláshoz a képernyőn állítsa be az 1. és a 2. tételt. **HU**
- Per attivare la stampa privata da PC, configurare le voci N. 1 e N. 2 sulla schermata.  $(\mathsf{I}\mathsf{T})$
- Om privé afdrukken vanaf de pc te activeren, stel de items nummer 1 en 2 op het scherm in. **NL**
- For å aktivere privat utskrift fra PC, sett element nr. 1 og 2 på skjermen. **NO**
- Aby aktywować drukowanie prywatne z poziomu komputera, skonfiguruj ustawienia oznaczone cyframi 1 i 2 na tym ekranie. **PL**
- Para ativar a impressão privada no PC, defina os itens N. 1 e 2 na tela. **PT-BR**
- Para activar a impressão privada no PC, configure os itens n.º 1 e 2 no ecrã. **PT-PT**
- Pentru a activa imprimarea privată de la PC, setați elementele 1 și 2 de pe ecran. **RO**
- Для активации конфиденциальной печати с ПК выполните настройку пунктов 1 и 2 на экране. **RU**
- För att aktivera funktionen privat utskrift från PC:n, ställ in uppgifterna nr 1 och 2 på skärmen. **SV**
- PC'den özel yazdırma işlemini aktive etmek için, ekranda madde No.1 ve 2'yi ayarlayın. **TR**
- **AR**لتشغيل الطباعة الشخصية من جهاز الكمبيو تر ، عين العنصر بن ر قم 1 و 2 في الشاشة.

# **From the Operation Panel**

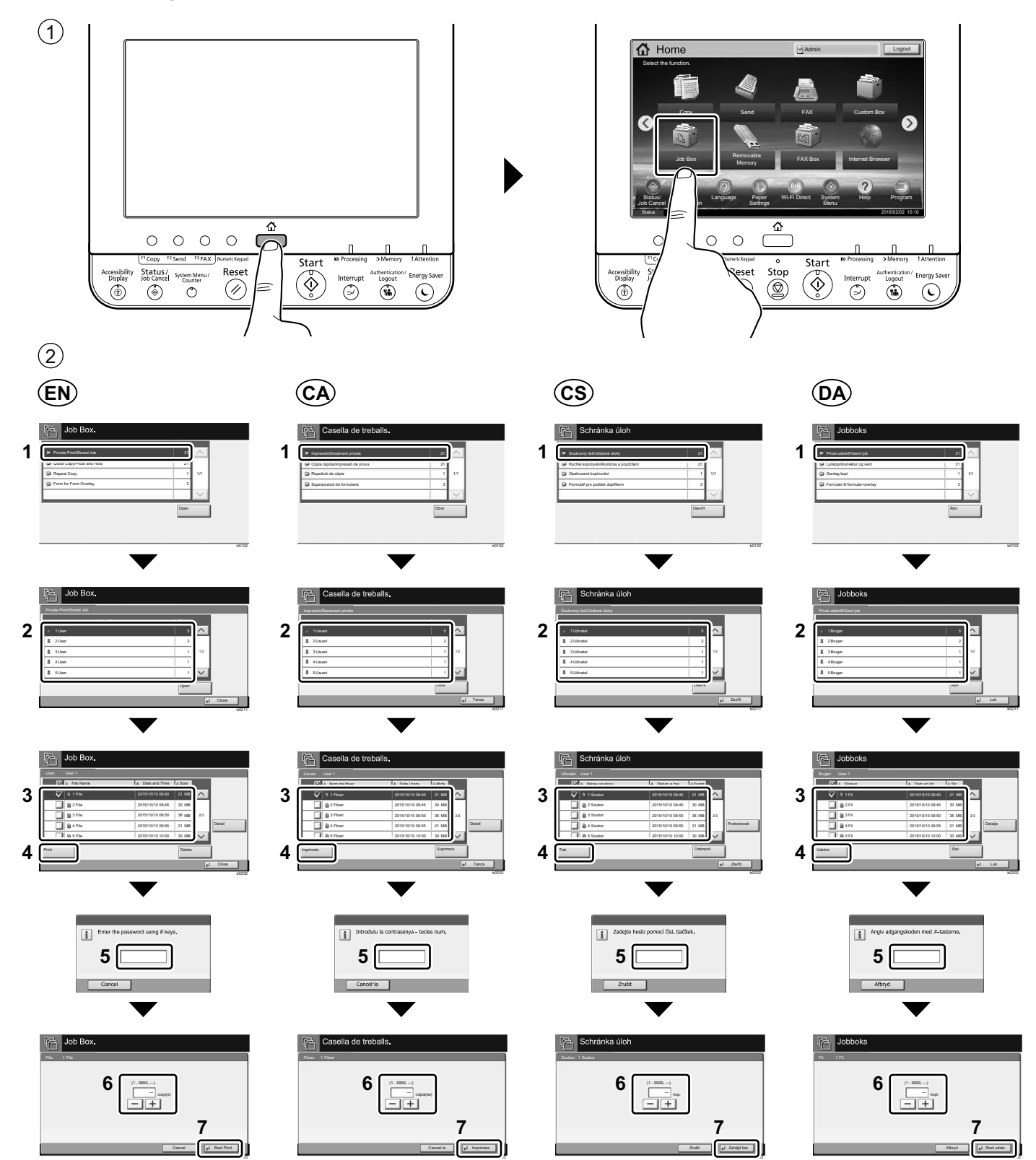

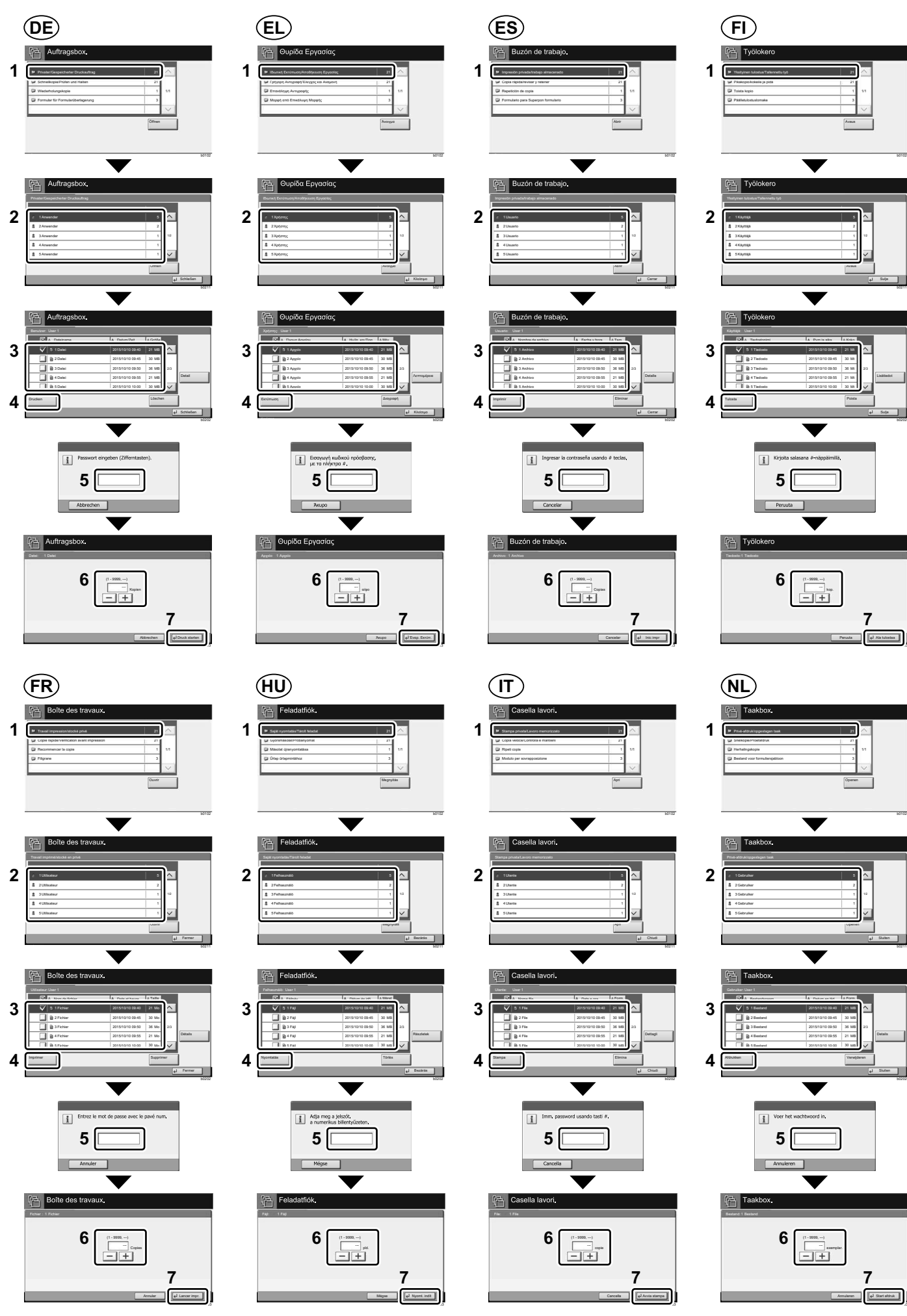

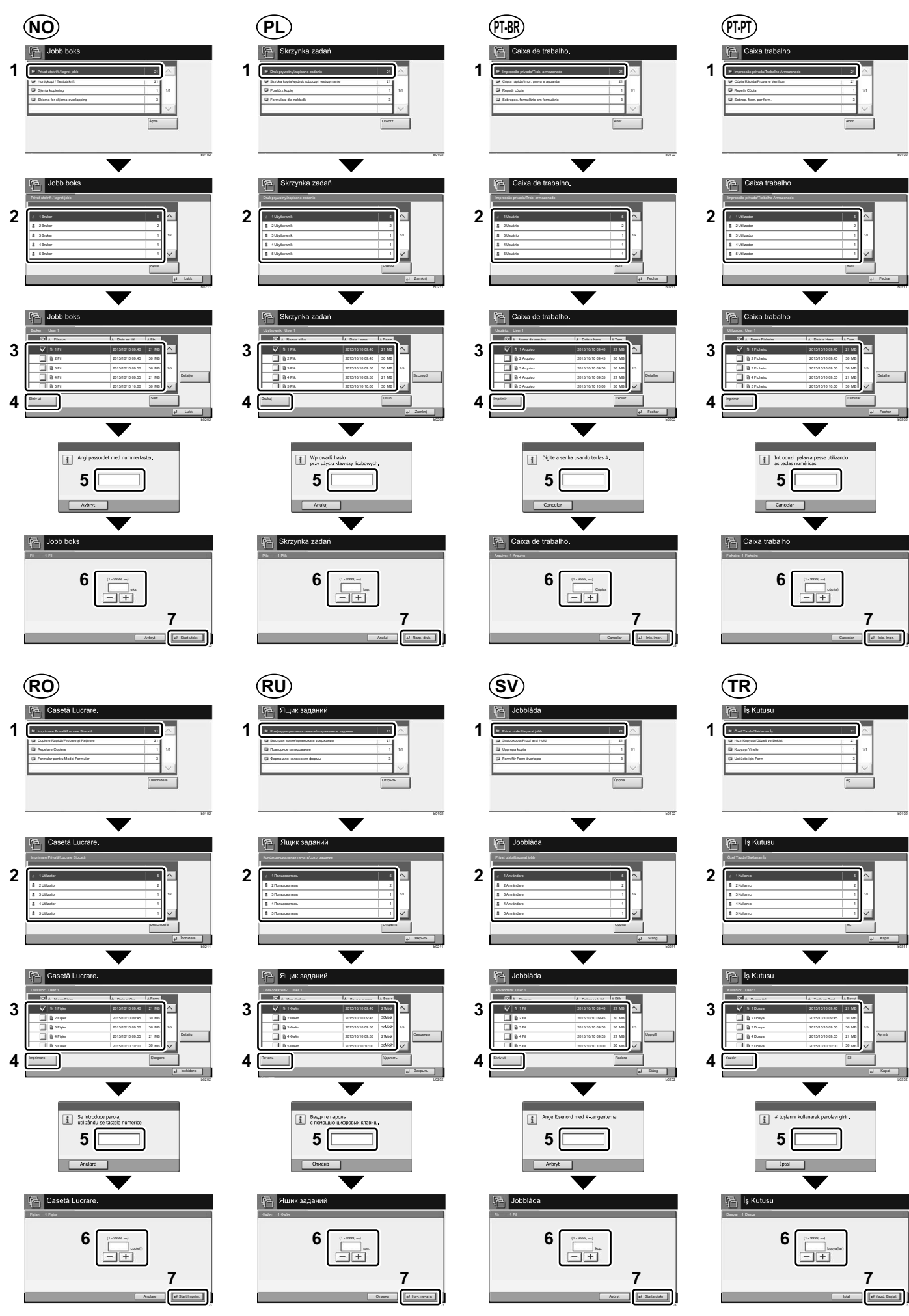

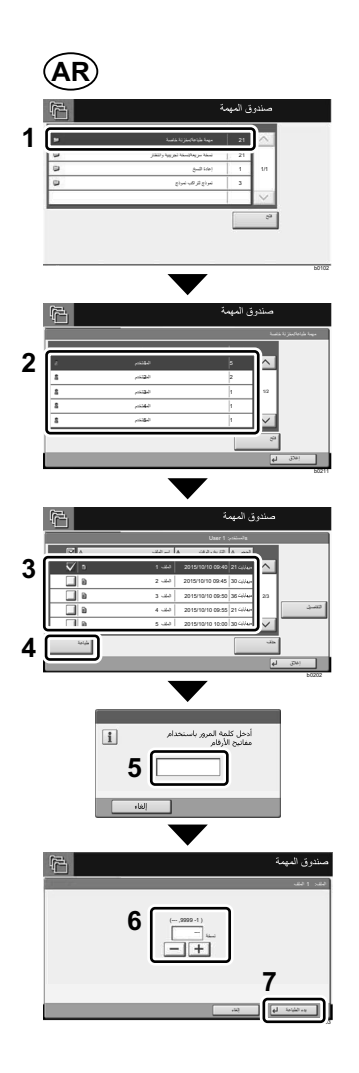

### **Troubleshooting**

**I**

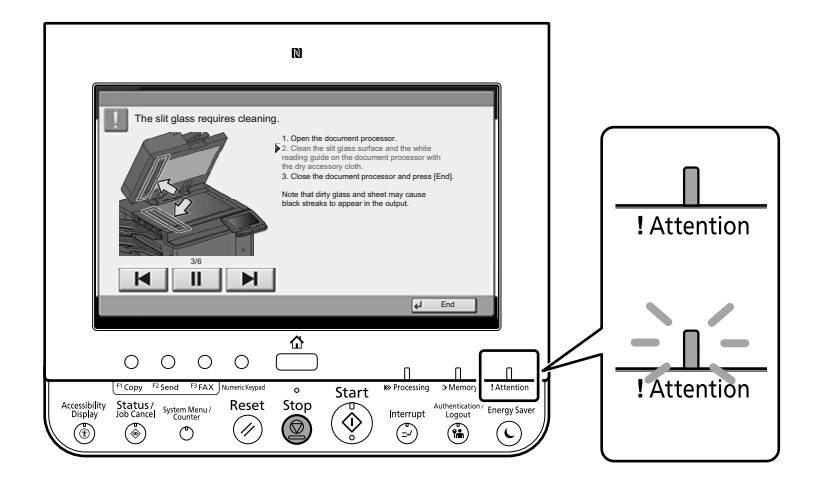

- If an error occurs on the machine, the error message appears on the screen. Also the Attention indicator on **EN**the operation panel will light up or flash. Follow the instructions on the screen to clear the error. For details, refer to the Operation Guide on the Product Library disc.
- Si es produeix un error en el dispositiu, es mostrarà el missatge d'error a la pantalla. També s'il·luminarà o parpellejarà l'indicador "Attention" (Alerta) al tauler d'operacions. Seguiu les instruccions de la pantalla per esborrar l'error. Per obtenir més informació, consulteu la Manual d'instruccions al disc Biblioteca del producte. **CA**
- Pokud v zařízení dojde k chybě, na obrazovce se objeví chybové hlášení. Indikátor Attention na ovládacím **CS** panelu se rozsvítí nebo bude blikat. Pro odstranění chyby se řiďte pokyny na obrazovce. Více podrobností naleznete v návodu k obsluze na disku Product Library.
- Hvis der opstår fejl på maskinen, vises fejlmeddelelsen på skærmen. Samtidig vil Attention-lampen på **DA** betjeningspanelet lyse eller blinke. Følg instruktionerne på skærmen for at slette fejlen. Se Betjeningsvejledning på Product Library disken for yderligere information.
- Falls ein Gerätefehler auftritt, erscheint eine Fehlermeldung in der Anzeige. Außerdem leuchtet oder blinkt **DE** die LED "Warnung" auf dem Bedienfeld. Folgen Sie den Anweisungen in der Bildschirmanzeige, um den Fehler zu beseitigen. Weitere Details finden Sie in der Bedienungsanleitung auf dem Product Library Datenträger.
- Αν πραγματοποιηθεί σφάλμα στο μηχάνημα, το μήνυμα του σφάλματος εμφανίζεται στην οθόνη. Επίσης, η **EL** ενδεικτική λυχνία Attention στον Πίνακα Λειτουργίας θα ανάψει ή θα αναβοσβήσει. Ακολουθήστε τις οδηγίες της οθόνης για να διορθώσετε το σφάλμα. Για λεπτομέρειες, ανατρέξτε στο Εγχειρίδιο Χρήσης στον δίσκο Product Library.
- Si se produce un error en la máquina, el mensaje de error aparecerá en la pantalla. Además, el indicador **ES** Atención del panel de controles se iluminará o parpadeará. Siga las instrucciones de la pantalla para borrar el error. Para obtener más información, consulte la Guía de uso que está disponible en el disco Product Library.
- Jos koneessa on vikatila, ruudulle ilmestyy vikailmoitus. Myös toimintapaneelin Attention -indikaattori syttyy **FI** tai vilkkuu. Seuraa ohjeita näytöltä vikatilan poistamiseksi. Löydät yksityiskohtaiset tiedot Tuotekirjastolevyn Käyttöopas.
- Si une erreur se produit sur la machine, le message d'erreur s'affiche sur l'écran. De plus, le voyant Attention **FR** s'allume ou clignote sur le panneau de commande. Suivre les instructions sur l'écran pour effacer l'erreur. Pour plus de détails, se reporter au manuel d'utilisation sur le disque Product Library.
- Ha hiba történik a készüléken, egy hibaüzenet jelenik meg a képernyőn. Emellett az Attention jelzőfény is **HU** világít vagy villog a kezelőpanelen. A hiba megszüntetéséhez kövesse a képernyőn megjelenő utasításokat. Részletekért lásd a Product Library lemezen lévő Használati útmutató.
- Se sulla macchina si verifica un errore, sullo schermo viene visualizzato un messaggio di errore. Inoltre, l'indicatore Attenzione del pannello comandi si illumina oppure lampeggia. Seguire le istruzioni visualizzate sullo schermo per eliminare l'errore. Per i dettagli, vedere la Guida alle funzioni, reperibile sul disco Product Library.  $(\mathsf{I}\mathsf{T})$
- Als er een fout optreedt op het apparaat, dan verschijnt de foutmelding op het scherm. Bovendien gaat ook **NL** het Opgelet-indictorlampje op het bedieningspaneel branden of knipperen. Volg de instructies op het scherm om de fout te wissen. Voor meer informatie, raadpleeg de Gebruikershandleiding op de Product Library schijf.
- Hvis det oppstår en feil på maskinen, vises feilmeldingen på skjermen. Også "Attention"-indikatoren på betjeningspanelet vil tennes eller begynne å blinke. Følg instruksjonene på skjermen for å fjerne feilen.For detaljer, se Operatørhåndbok i produktbiblioteket. **NO**
- Jeżeli na urządzeniu wystąpi błąd, na wyświetlaczu zostanie wyświetlony komunikat o błędzie. Błąd jest sygnalizowany też zaświeceniem się lub miganiem wskaźnika Attention na panelu operacyjnym. Aby skasować błąd, postępuj zgodnie z instrukcjami wyświetlanymi na ekranie. Więcej informacji można znaleźć w Podręcznik obsługi znajdującej się na dysku Product Library. **PL**
- Se ocorrer um erro na máquina, a mensagem de erro aparece na tela. Também o indicador Atenção no painel de operação vai acender ou piscar. Siga as instruções na tela para corrigir o erro. Para obter detalhes, consulte o Guia de Operação no disco Biblioteca do Produto. **PT-BR**
- Se ocorrer um erro na máquina, a mensagem de erro surge no ecrã. Além disso, o indicador "Atenção" no painel de operações irá acender ou piscar. Siga as instruções no ecrã para limpar o erro. Para mais informações consulte o Guia de Uso no disco da Biblioteca de Produtos. **PT-PT**
- Dacă apare o eroare la aparat, mesajul de eroare apare pe ecran. De asemenea, indicatorul Attention de pe **RO** panoul de operare se va lumina sau va clipi. Urmați instrucțiunile de pe ecran pentru a rezolva eroarea. Pentru detalii, consultaţi Ghid de operare de pe discul Product Library.
- $\overline{{\bf RU}}$   $\,$  Если в работе аппарата произошла ошибка, на экране появится сообщение об ошибке. Также будет светиться или мигать индикатор Внимание на панели управления. По поводу сброса ошибки см. руководство по эксплуатации. Дополнительная информация приведена в Pуководстве по эксплуатации на диске Product Library.
- Om ett fel uppstår på maskinen, visas felmeddelandet på skärmen. Även "Attention"-indikatorn på kontrollpanelen tänds eller blinkar. Följ instruktionerna på skärmen för att ta bort felet. För ytterligare detaljer, konsultera Bruksanvisning som finns på skivan Product Library. **SV**
- Makinede bir hata meydana gelirse, hata mesajı ekranda görüntülenir. Ayrıca çalıştırma panelindeki Attention göstergesi yanıp söner veya yanık kalır. Hatayı temizlemek için ekrandaki talimatı takip edin. Ayrıntılar için, Product Library DVD'sindeki Çalıştırma Kılavuzuna bakınız. **TR**

**AR**

في حالة حدوث خطأ في الجهاز ، تظهر رسالة الخطأ على الشاشة وكذلك يضيىء مؤشر Attention على لوحة التشغيل أو يومض راجع دليل التشغيل للتخلص من الخطأ للحصول على تفاصيل، راجع دليل التشغيل على قرص Product Library.

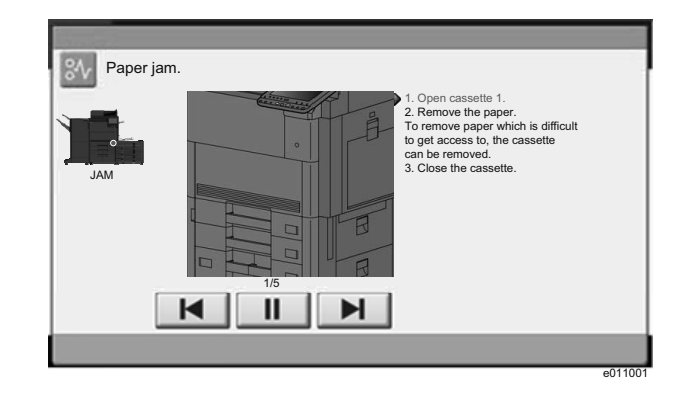

- **EN**) If paper jam occurs, follow the guidance on the operation panel to remove paper.
- $\textsf{CA}\textsf{)}$  Si s'encalla el paper, seguiu els passos indicats al tauler d'operacions per extraure el paper.
- Pokud uvízne papír, odstraňte jej podle pokynů na provozním panelu. **CS**
- Følg anvisningerne på betjeningspanelet for at fjerne papiret, hvis der opstår papirstop. **DA**
- Sollte ein Papierstau auftreten, folgen Sie den Anweisungen auf dem Bedienfeld, um das Papier zu entfernen. **DE**
- Εάν υπάρξει εμπλοκή χαρτιού, ακολουθήστε τις οδηγίες που εμφανίζονται στον πίνακα λειτουργίας για να **EL** αφαιρέσετε το χαρτί.
- **ES**) Si se produce un atasco de papel, siga las instrucciones del panel de controles para retirar el papel.
- Jos laitteessa on paperitukos, noudata käyttöpaneelin ohjeita poistaaksesi paperin. **FI**
- $\textsf{FR} \textsf{)}$  Si un bourrage papier se produit, suivez les conseils du panneau de commande pour retirer le papier.
- Papírelakadás esetén kövesse a kezelőpulton megjelenő utasításokat a papír eltávolításához. **HU**
- Se si verifica un inceppamento carta, attenersi alle istruzioni visualizzate sul pannello comandi per rimuovere il foglio.  $(T)$
- Volg bij een papierstoring de aanwijzingen op het bedieningspaneel om het papier te verwijderen. **NL**
- Hvis papirstopp oppstår, følg veiledningen på betjeningspanelet for å fjerne papiret. **NO**
- W razie zablokowania papieru w urządzeniu wykonaj instrukcje z panelu operacyjnego, aby usunąć papier. **PL**
- Se ocorrer um atolamento de papel, siga as orientações no painel de operação para remover o papel. **PT-BR**
- Se o papel encravar, siga as orientações no painel de funcionamento para retirar o papel. **PT-PT**
- În caz de blocaj de hârtie, urmaţi instrucţiunile de pe panoul de utilizare pentru a scoate hârtia. **RO**
- В случае замятия бумаги извлеките ее, следуя указаниям на панели управления. **RU**
- $\mathbf{S}\mathbf{V}$ ) Om ett pappersstopp inträffar tar du bort papperet genom att följa instruktionerna på kontrollpanelen.
- $\textsf{TR)}$  Kâğıt sıkışması meydana gelirse, kâğıdı çıkarmak için işletim panosundaki yol gösterimini izleyin.

```
AR
                                                       في حالة انحشار الورق، اتبع التوجيهات الموجودة على لوحة التشغيل لإخراج الورق المحشور
```
**MEMO**

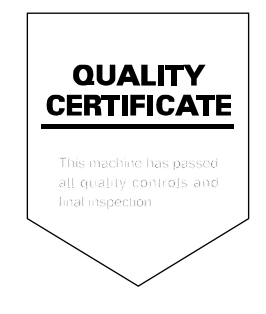

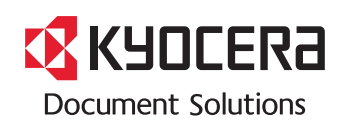

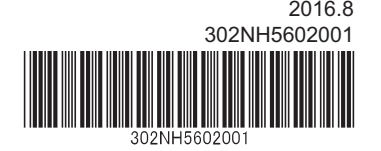